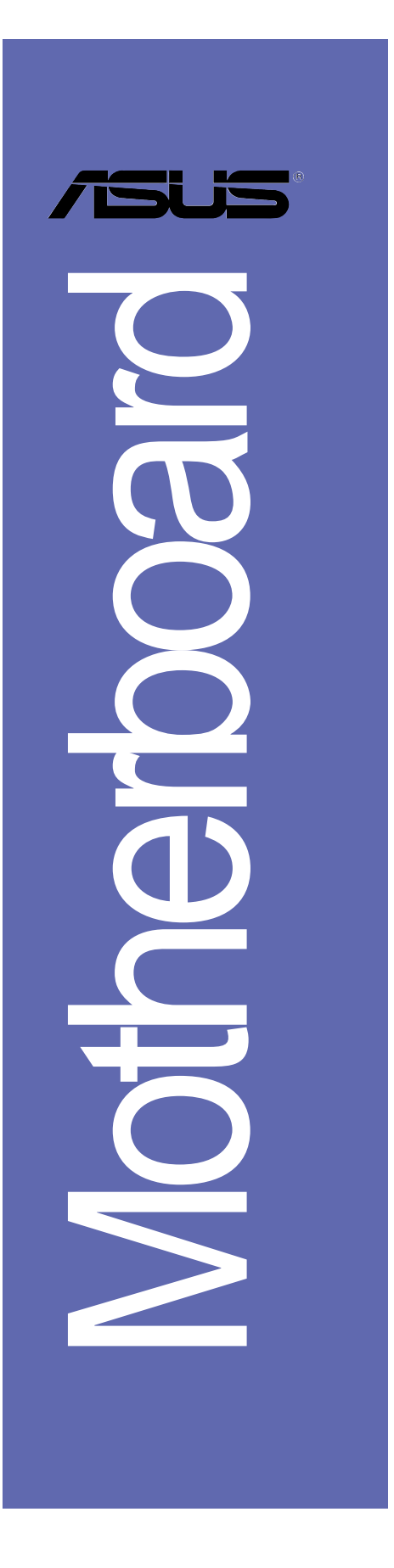

# *K8V-MX*

# 使用手冊

**T2123** 1.00 版 2005 年 8 月發行

#### 版權所有·不得翻印 © 2005 華碩電腦

本產品的所有部分,包括配件與軟體等,其所有權都歸華碩電腦公司 (以下簡稱華碩)所有,未經華碩公司許可,不得任意地仿製、拷貝、謄 抄或轉譯。本使用手冊沒有任何型式的擔保、立場表達或其它暗示。若有 任何因本使用手冊或其所提到之產品的所有資訊,所引起直接或間接的資 料流失、利益損失或事業終止,華碩及其所屬員工恕不為其擔負任何責 任。除此之外,本使用手冊所提到的產品規格及資訊僅供參考,内容亦會 隨時更新,恕不另行通知。本使用手冊的所有部分,包括硬體及軟體,若 有任何錯誤,華碩沒有義務為其擔負任何責任。

使用手冊中所談論到的產品名稱僅做識別之用,而這些名稱可能是屬於 其他公司的註冊商標或是版權,

本產品的名稱與版本都會印在主機板 / 顯示卡上, 版本數字的編碼方式 是用三個數字組成,並有一個小數點做間隔,如 1.22、1.24 等...數字愈 大表示版本愈新,而愈左邊位數的數字更動表示更動幅度也愈大。主機 板/顯示卡、BIOS 或驅動程式改變,使用手冊都會隨之更新。更新的詳細 說明請您到華碩的全球資訊網瀏覽或是直接與華碩公司聯絡。

# 目錄内容

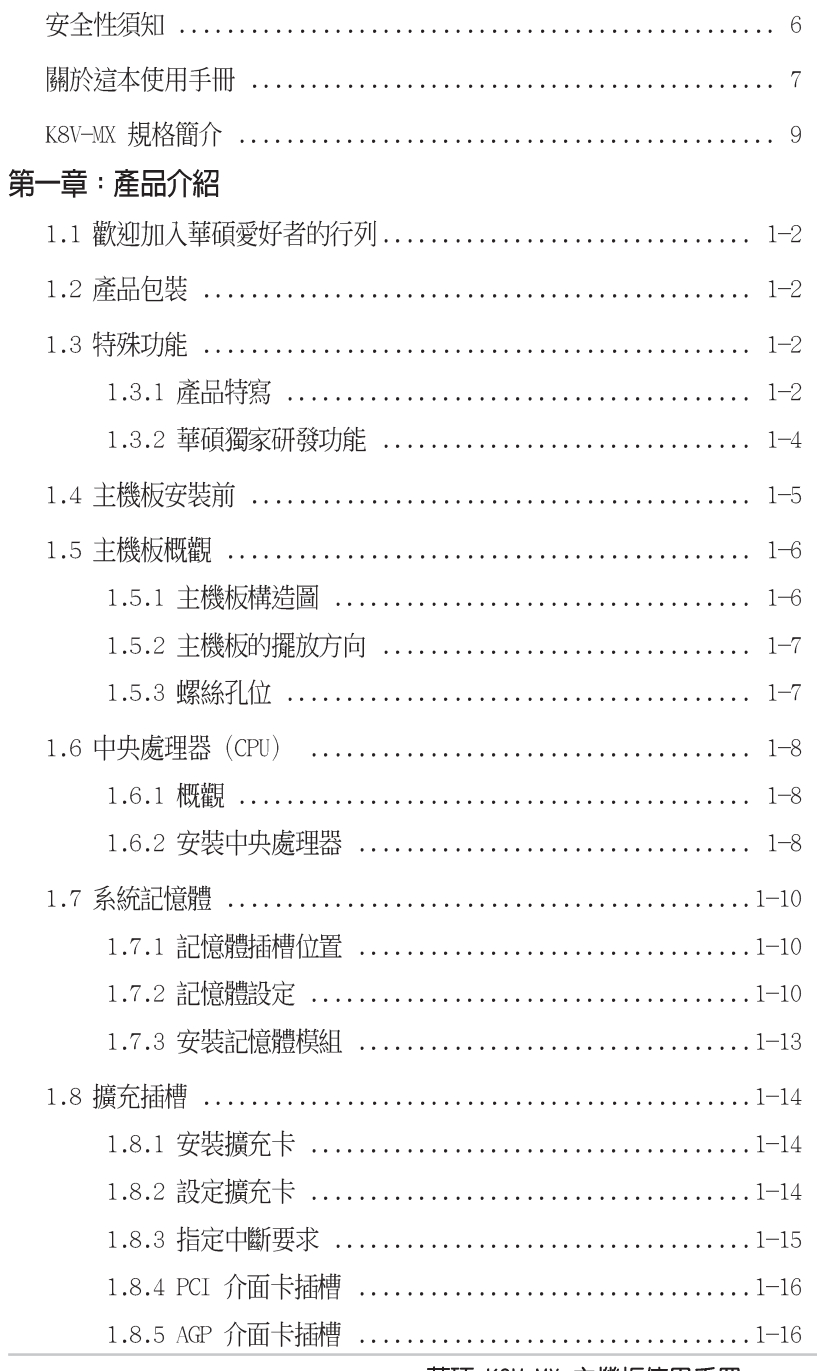

華碩 K8V-MX 主機板使用手冊

**iii**

# 目錄内容

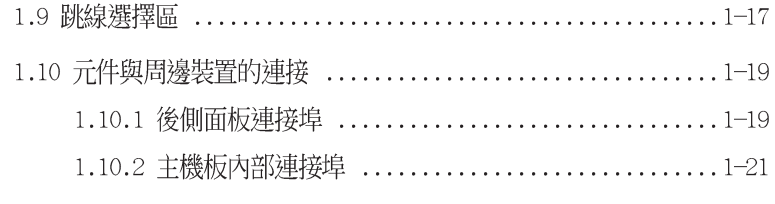

### 第二章: BIOS 程式設定

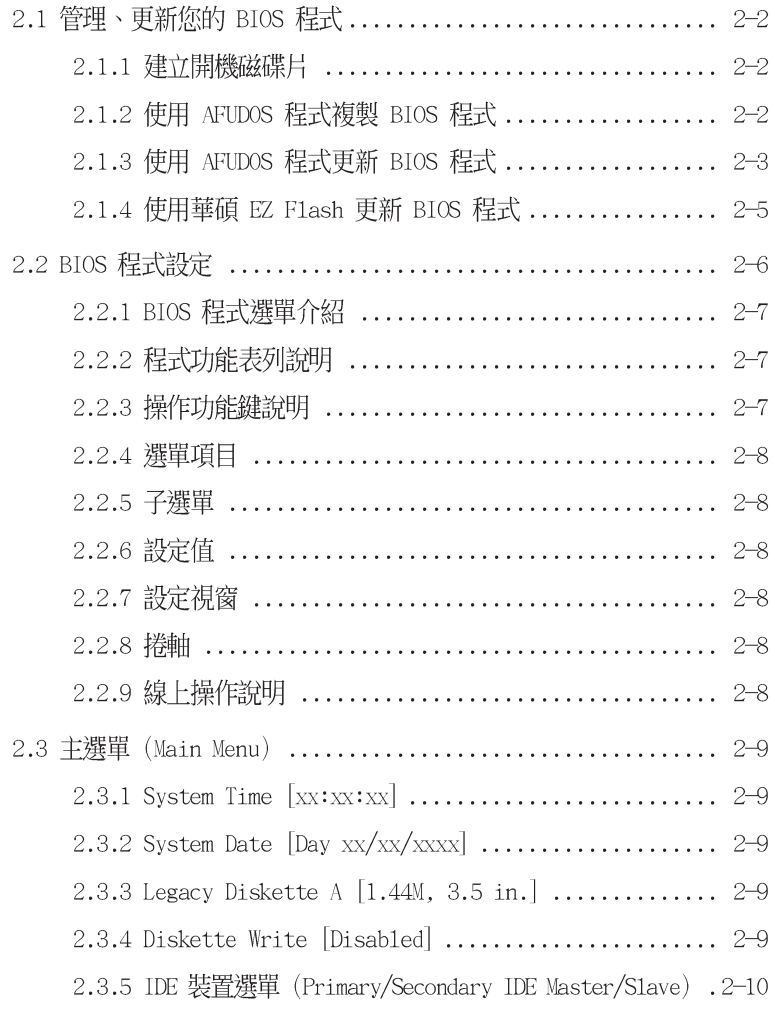

# 目錄内容

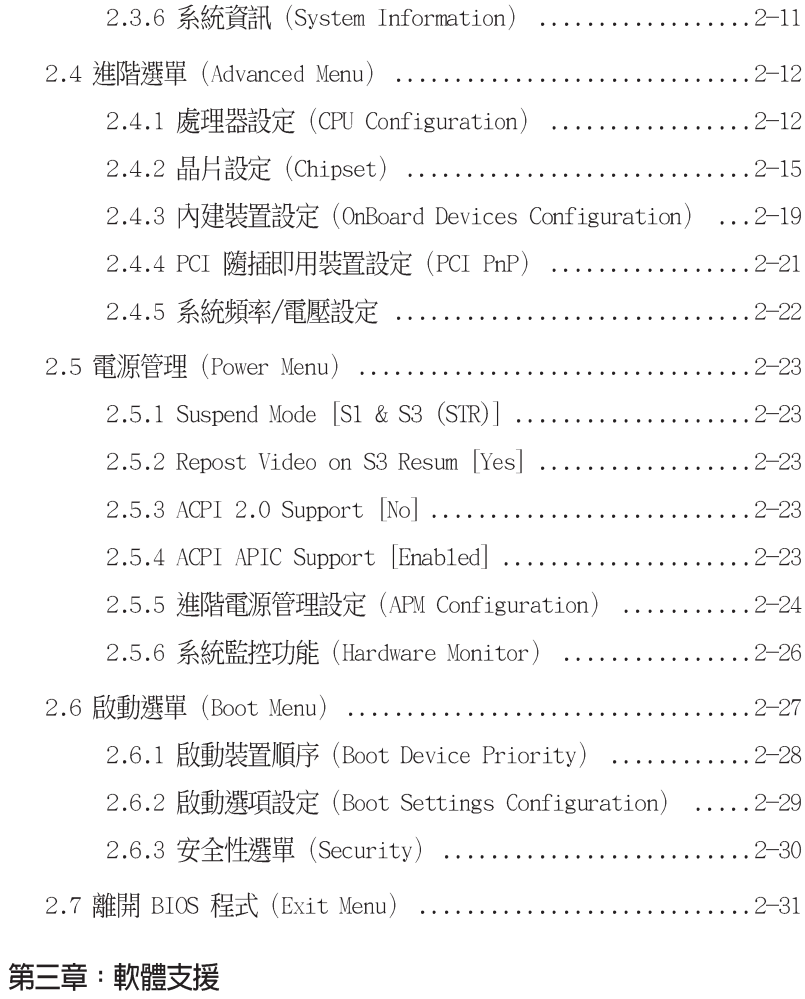

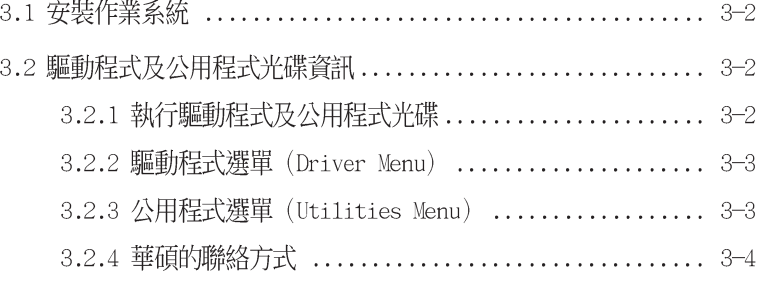

華碩 K8V-MX 主機板使用手冊

 $\mathbf v$ 

### 安全性須知

### 雷氣方面的安全性

- 為避免可能的電擊造成嚴重損害,在搬動電腦主機之前,請先將電腦電源 線暫時從電源插座中拔掉。
- 當您要加入硬體裝置到系統中或者要移除系統中的硬體裝置時,請務心先 連接該裝置的訊號線,然後再連接電源線。可能的話,在安裝硬體裝置之 前先拔掉電腦的電源供應器電源線。
- 當您要從主機板連接或拔除任何的訊號線之前,請確定所有的電源線已事 先拔掉。
- 在使用介面卡或擴充卡之前,我們建議您可以先尋求專業人士的協助。這 些裝置有可能會干擾接地的迴路。
- 請確定電源供應器的電壓設定已調整到本國/本區域所使用的電壓標準 値。若您不確定您所屬區域的供應電壓値為何,那麼請就沂詢問當地的電 力公司人員。
- 如果電源供應器已損壞,請不要嘗試自行修復。請將之交給專業技術服務 人員或經銷商來處理。

### 操作方面的安全性

- 在您安裝主機板以及加入硬體裝置之前,請務必詳加閱讀本手冊所提供 的相關資訊。
- 在使用產品之前,請確定所有的排線、電源線都已正確地連接好。若您發 現有任何重大的瑕疵,請儘速聯絡您的經銷商。
- 為避免發生電氣短路情形,請務必將所有沒用到的螺絲、迴紋針及其他零 件收好,不要遺留在主機板上或電腦主機中。
- 灰塵、濕氣以及劇烈的溫度變化都會影響主機板的使用壽命,因此請盡量 避免放置在這些地方。
- 請勿將電腦主機放置在容易搖晃的地方。
- 若在本產品的使用上有任何的技術性問題,請和經過檢定或有經驗的技術 人旨聯絡。

# 關於這本使用手冊

產品使用手冊包含了所有當您在安裝華碩 K8V-MX 主機板時所需用到的資 訊。

### 使用手冊的編排方式

使用手冊是由下面幾個章節所組成:

• 第一章:產品介紹

您可以在本章節中發現諸多華碩所賦予 K8V-MX 主機板的優異特色。 利用簡潔易懂的說明讓您能很快地掌握 K8V-MX 的各項特性, 當然, 在 本章節中我們也會提及所有能夠應用在 K8V-MX 的新產品技術。

• 第二章: BIOS 程式設定

本章節描述如何使用 BTOS 設定程式中的每一個選單項目來更改系統 的組態設定。此外也會詳加介紹 BIOS 各項設定値的使用時機與參數設 定。

· 第三章: 軟體支援

您可以在本章節中找到所有包含在華碩驅動程式及公用程式光碟中的 軟體相關資訊。

### 提示符號

74

為了能夠確保您正確地完成主機板設定,請務必注意下面這些會在本手冊 中出現的標示符號所代表的特殊含意。

- 警告:提醒您在進行某一項工作時要注意您本身的安全。
	- 小心:提醒您在進行某一項工作時要注意勿傷害到電腦主機板元 件。
- 重要:此符號表示您必須要遵照手冊所描述之方式完成一項或多項  $\sqrt{3}$ 軟硬體的安裝或設定。

D 注意:提供有助於完成某項工作的訣竅和其他額外的資訊。

### 跳線帽及圖示說明

主機板上有一些小小的塑膠套,裡面有金屬導線,可以套住選擇區的任 二隻針腳(Pin)使其相連而成一通路(短路),本手冊稱之為跳線帽。

有關主機板的跳線帽使用設定,茲利用以下圖示說明。以下圖為例,欲 設定為「Jumper Mode」,需在選擇區的第一及第二隻針腳部份蓋上跳線 帽,本手冊圖示即以塗上底色代表蓋上跳線帽的位置,而空白的部份則代 表空接針。以文字表示為:[1-2]。  $12$  $2<sub>3</sub>$ 

因此, 欲設定為「JumperFree™ Mode」, 以下  $\sqrt{2}$  $\blacksquare$ 圖表示即為在「第二及第三隻針腳部份蓋上跳線 Jumper Mode Jumper Free<br>(Default) 帽」。以文字表示即為:[2-3]。

### 哪裡可以找到更多的產品資訊

您可以經由下面所提供的兩個管道來獲得您所使用的華碩產品資訊以及 軟硬體的升級資訊等。

1. 華碩網站

您可以到 http://tw.asus.com 華碩電腦全球資訊網站取得所有關於 華碩軟硬體產品的各項資訊。台灣地區以外的華碩網址請參考下一頁。

2. 其他文件

在您的產品包裝盒中除了本手冊所列舉的標準配件之外,也有可能會 夾帶有其他的文件,譬如經銷商所附的產品保證單據等。

### 代理商查詢

華碩主機板在台灣透渦聯強國際與精技電腦兩家代理商出貨,請參考下 列範例圖示找出產品的 10 碼式序號標籤,再至 http://tw.asus.com/ support/eService/querydist tw.aspx 查詢您產品的代理商,以方便您有 產品諮詢或送修需求時,可尋求代理商服務。(本項服務僅支援台灣使用 者)

聯強服務電話: (02) 2506-2558 精技服務電話: 0800-089558

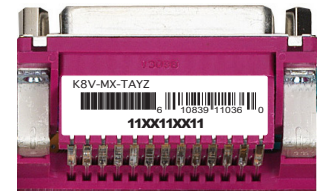

#### 請注意!

本產品享有三年產品保固期,倘若自行撕毀或更換原廠保固序號標籤, 即取消保固權益,且不予提供維修服務。

# K8V-MX 規格簡介

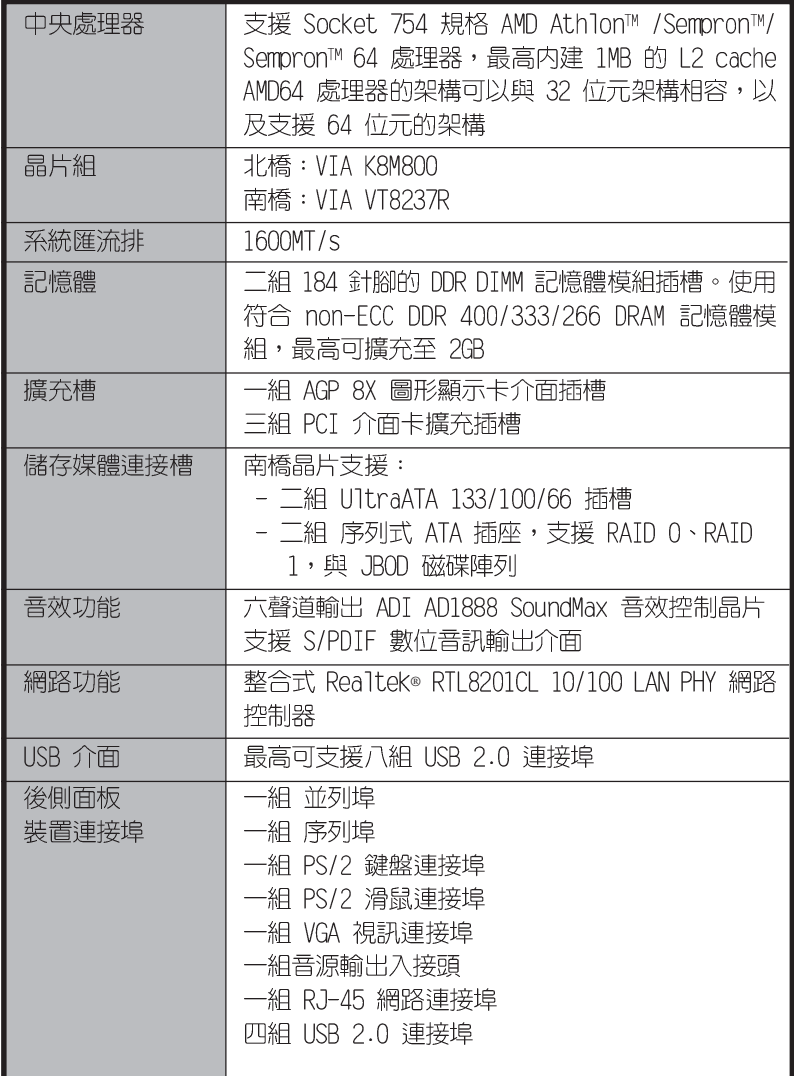

# K8V-MX 規格簡介

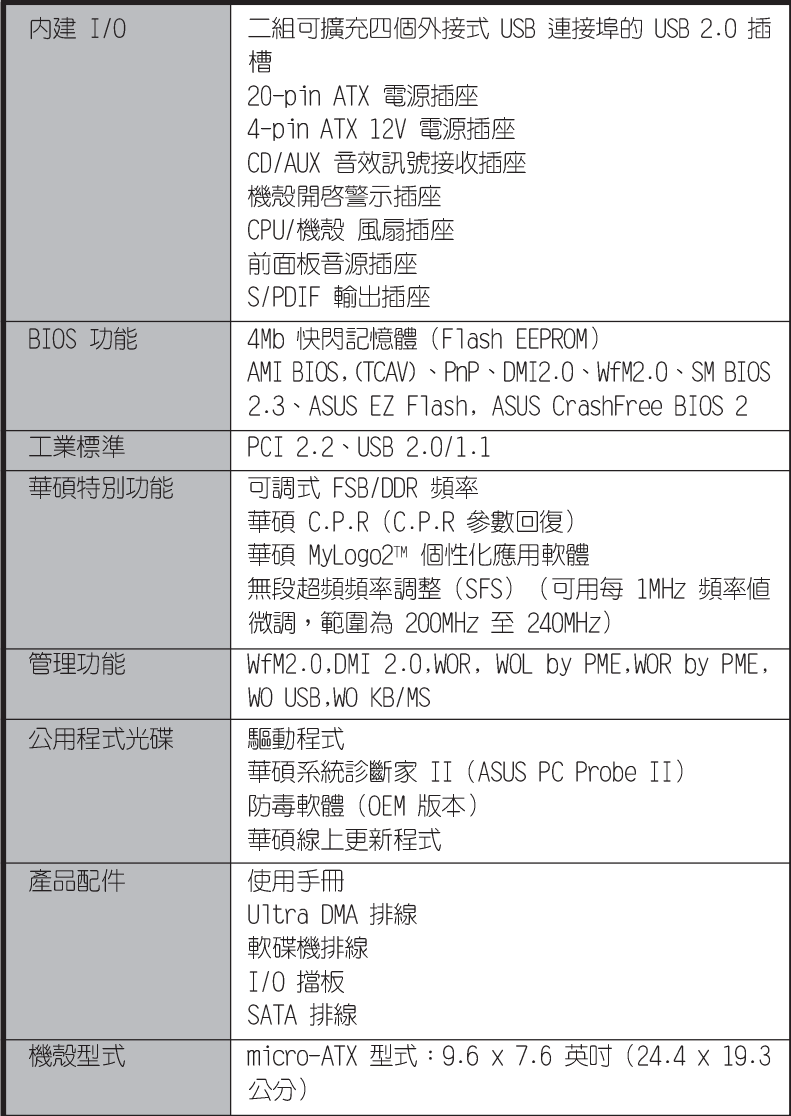

★本主機板規格若有變動,並不另行通知。

產品介紹

您可以在本章節中發現諸多華碩所賦予本 主機板的優異特色。本章節包含有:主機板 構造介紹、開關與跳線選擇區的說明,以及

元件與周邊裝置連接的介紹。

華碩 K8V-MX 主機板使用手冊

**1-1**

第一章

### 1.1 歡迎加入華碩愛好者的行列

#### 再次感謝您購買此款華碩 K8V-MX 主機板!

本主機板的問世除了再次展現華碩對於主機板一貫具備的高品質、高效能 以及高穩定度的嚴苛要求,同時也添加了許多新的功能以及大量應用最新的 技術,使得 K8V-MX 主機板成為華碩優質主機板產品線中不可多得的閃亮之 星。

在您開始安裝主機板或其他硬體元件之前,請檢查下面所列出的主機板包 装中各項標準配件是否齊全。

### 1.2 產品包裝

請檢查您的 K8V-MX 主機板包裝中是否也下列各項配件是否齊全:

- ✔ 華碩 K8V-MX 主機板
- √ 華碩主機板驅動程式及公用程式光碟
- √ 一組 UltraDMA 高密度連接排線
- ✔ 二組 Serial ATA 裝置連接排線
- √ 一組 3.5 英吋軟碟機用的排線
- √ 輸出/輸入金屬擋板套件
- √ 主機板使用手冊

**Delivered** 

若以上列出的任何一項配件有損壞或是短缺的情形,請儘速與您 的經銷商聯絡。

### 1.3 特殊功能

### 1.3.1 產品特寫

#### $\bigoplus_{i=1}^{\infty}$ 新世代中央處理器

本主機板支援 AMD® Athlon™ 64 與 AMD Sempron™/Sempron™ 64 處理 器。AMD® Athlon™ 64 處理器是業界第一個採用 64 位元架構的 x86 處理 器,這項技術可以保障企業在 32 位元應用程式的投資,還可以讓企業依據 自己的需要改用 64 位元運算。此外,這款處理器在設計上的訴求為提供各 種企業高性能的伺服器與工作站的解決方案,以滿足企業系統的嚴格要求。 AMD® Athlon™ 處理器採用的主要創新技術,讓處理器具有靈活、可靠與高 度相容等優點,因此可以降低企業的整體擁有成本。

# 内建 SATA RAID 控制晶片

本主機板内建高效能的 Serial ATA RAID 控制晶片,可以加強硬碟效能 與資料備份保護的功能,而不需要再外接 RAID 介面卡。内建的 VT8237R RAID 控制器提供二組 Serial ATA 連接埠,支援 RAID 0、RAID 1 與 JBOD 功能。

#### 第一章: 產 品 介 紹  $1 - 2$

#### 採用 VIA K8M800 與 VT8237R 晶片組 Hypera

VIA K8M800 北橋晶片為六十四位元的處理控制晶片,這款晶片可讓 HyperTransport™ 匯流排與 AMD 64 處理器進行内部鏈結。此外 VIA K8M800 晶片也整合了繪圖處理器(IGP)以提供高水準的圖像品質與視訊輸出效能。

至於 VT8237R 南橋晶片則使用 VIA DriveStation™ 控制器套組以透過 Serial ATA、RAID,與並列 ATA/133 支援來開啓多重裝置設定功能。此外, 本晶片與支援 USB2.0、MC97、PCI 與 LPC 介面,並可透過 VIA Vinyl Audio 音效技術來提供六聲道音效輸出。若使用 Serial ATA 硬碟來安裝作業系統, 則無須針對硬碟進行其他設定動作。

#### $DDR400$ 支援 DDR400 記憶體

DDR400 (PC3200) 記憶體為最新最快的 DDR 記憶體標準,可支援高達 3. 2GB/s 的傳輸頻寬以提供更為強化的系統效能。

#### 内建區域網路功能 10100000000

本主機板内建的網路控制晶片整合了單一晶片的高速乙太網路控制器,加 強了 ACPI 電力管理系統功能,提供操作系統更有效率的電源管理。

#### 支援六聲道音效與 SoundMAX 數位音效系統

採用 SoundMAX Digital Audio 音效系統為業界最高水準與最可靠的專業 音效方案,可提供專業人士、音樂家與遊戲玩家高水準的音效輸出品質。 SoundMAX 數位音效系統支援6聲道解碼的 5.1 聲道環繞音效輸出,具有高 品質的音質輸出水準。

#### 支援最新的 AGP 8X 規格 AG FEAS

本主機板支援最新的 AGP 8X 介面運算處理, AGP 8X (AGP 3.0) 是最新 一代的 VGA 顯示介面,可以提供更強大的圖形顯示及處理的效能,傳輸速 率可高達每秒 2.12GB。

### 支援 USB 2.0 規格 6882.5

本主機板支援最新的通用序列匯流排 USB 2.0 規格,傳輸速率從 USB 1. 1 規格的 12 Mbps 一舉提升到 USB 2.0 規格的 480 Mbps,提升了高達四十 倍的傳輸速度。高頻寬的 USB 2.0 規格提供高解析度的視訊會議系統、數 位相機、數位攝影機、新一代的掃描器、印表機,以及傳輸率更快速的儲存 媒體等設備的連接。USB 2.0 規格同時也可以向下相容於 USB 1.1 規格。

### S/PDIF 音效輸出功能 <<<<<<<

本主機板擁有 S/PDIF 音效輸出功能,讓您的電腦搖身一變成為高效能的 數位音效錄放裝置娛樂系統。請參考 1-17 百的相關說明。

### 支援 Cool 'n' Quiet 技術

本主機板支援 AMD® 的 Cool 'n' Quiet 技術,這項技術會依照中央處理 器的執行與運作,自動調整處理器的速率、風扇轉速、電壓與電量。

### 1.3.2 華碩獨家研發功能

### 華碩 EZ Flash BIOS 程式 *te*ns

透過華碩獨家自行研發的 EZ Flash BIOS 工具程式,您可以輕易的更新 系統的 BIOS 程式,不需要再經由 MS-DOS 模式或透過開機磁片的方式更 新。請參考 2-5 頁的說明。

#### 華碩 Q-Fan 智慧型溫控風扇技術 **Gyfan**

透過華碩研發團隊精心架構的硬體保護監控晶片,系統會依據目前 CPU/ Chassis 的溫度狀況,輸出給 CPU/Chassis 風扇不同電壓以控制風扇轉速。 溫度低時,風扇轉速自動降低;溫度高時,風扇轉速自動提高,以有效降低 風扇噪音、節省電量使用、延長風扇使用壽命。請參考 4-33 頁的說明。

### CrashFree BIOS2 程式 GrahRey

CrashFree BIOS2 工具程式可以讓您輕鬆的回復 BIOS 程式中的資料。當 BIOS 程式和資料被病毒入侵或毀損,您可以輕鬆的從備份磁片中,將原始的 BIOS 資料回存至系統中。這項保護裝置可以降低您因 BIOS 程式毀損而購 買 ROM 晶片置換的需要。請參考 2-6 頁的說明。

### C. P. R. (CPU 參數自動回復) (CPR)

由華碩獨家研發的 C.P.R. 功能,可以讓主機板的 BIOS 程式在系統因為 超頻而導致當機時,不須開啓機殼清除 CMOS 記憶體中的資料,您只需要重 新開機啓動系統,BIOS 程式就會自動回復 CPU 設定中前一次所設定的參數 値,接下來您就可以再次進行 CPU 參數的設定。

第一章: 產 品 介 紹  $1 - 4$ 

# 1.4 主機板安装前

主機板以及擴充卡都是由許多精密複雜的積體電路元件、整合性晶片等所 構成。而這些電子性零件很容易因靜電的影響而導致損壞,因此,在您動手 更改主機板上的任何設定之前,請務必先作好以下所列出的各項預防措施:

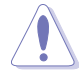

- 1. 在處理主機板上的內部功能設定時,您可以先拔掉電腦的電源 線。
- 2. 為避免產生靜電,在拿取任何電腦元件時除了可以使用防靜電 手環之外,您也可以觸摸一個有接地線的物品或者金屬物品像 電源供應器外殼等。
- 3. 拿取積體電路元件時請盡量不要觸碰到元件上的晶片。
- 4. 在您移除任何一個積體電路元件後,請將該元件放置在絕緣墊 上以隔離靜電,或者直接放回該元件的絕緣包裝袋中保存。
- 5. 在您安裝或移除任何元件之前,請確認 ATX 電源供應器的電 源開關是切換到關閉(OFF)的位置,而最安全的做法是先暫 時拔出電源供應器的電源線,等到安裝/移除工作完成後再將 之接回。如此可避免因仍有電力殘留在系統中而嚴重損及主機 板、周邊設備、元件等。

### 電力警示燈

當主機板上内建的電力指示燈(SB\_PWR)亮著時,表示目前系統是處於正 常運作、省電模式或者軟關機的狀態中,並非完全斷電。這個警示燈可用來 提醒您在置入或移除任何的硬體裝置之前,都必須先移除電源,等待警示燈 熄滅才可進行。請參考下圖所示。

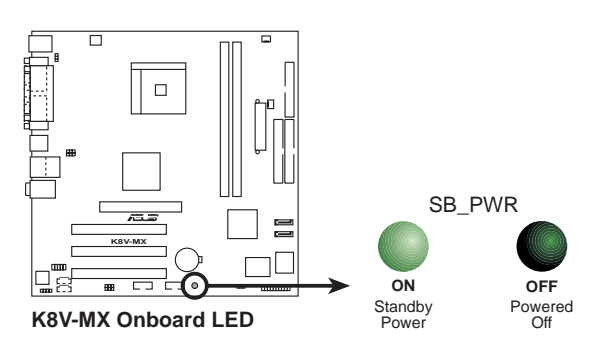

# 1.5 主機板概觀 1.5.1 主機板構造圖

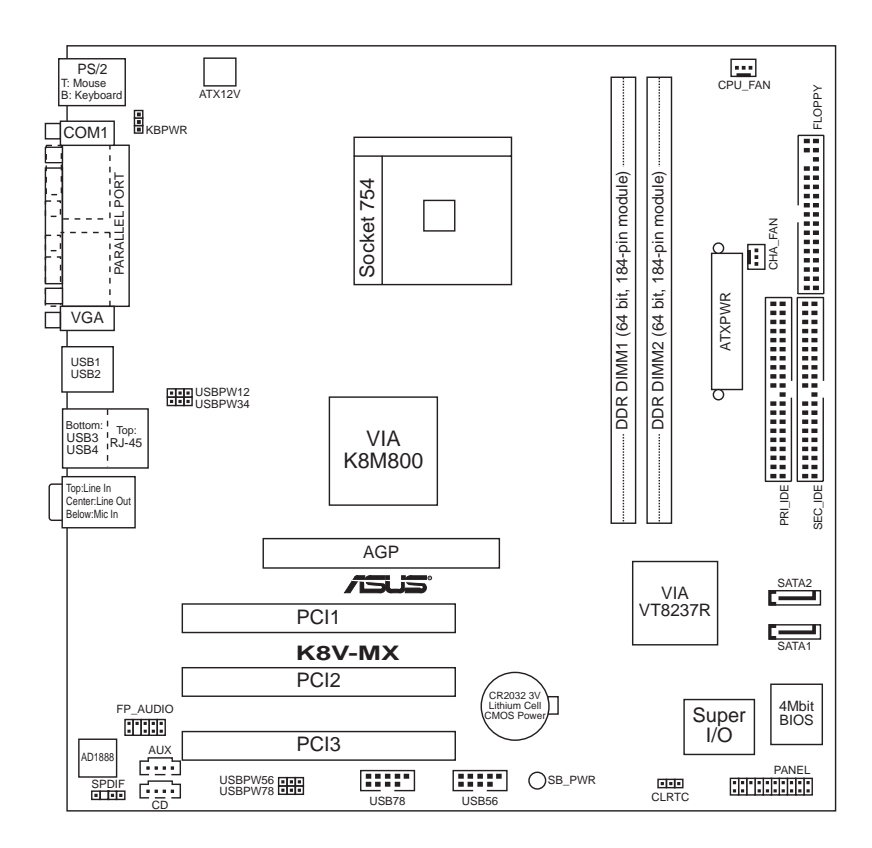

#### 第一章:產品介紹 **1-6**

### 1.5.2 主機板的擺放方向

當您安裝主機板到電腦主機機殼内時,務必確認置入的方向是否正確。主 機板 PS/2 滑鼠接頭、PS/2 鍵盤接頭、COM1 插座以及音效插頭等的方向應 是朝向主機機殼的後方面板,而且您也會發現主機機殼後方面板會有相對應 的預留孔位。請參考下圖所示。

### 1.5.3 螺絲孔位

請將下圖所圈選出來的「八」個螺絲孔位對準主機機殼内相對位置的螺絲 孔,然後再一一鎖上螺絲固定主機板。

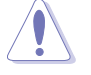

請勿將螺絲鎖得太緊!否則容易導致主機板的印刷電路板產生龜 裂。

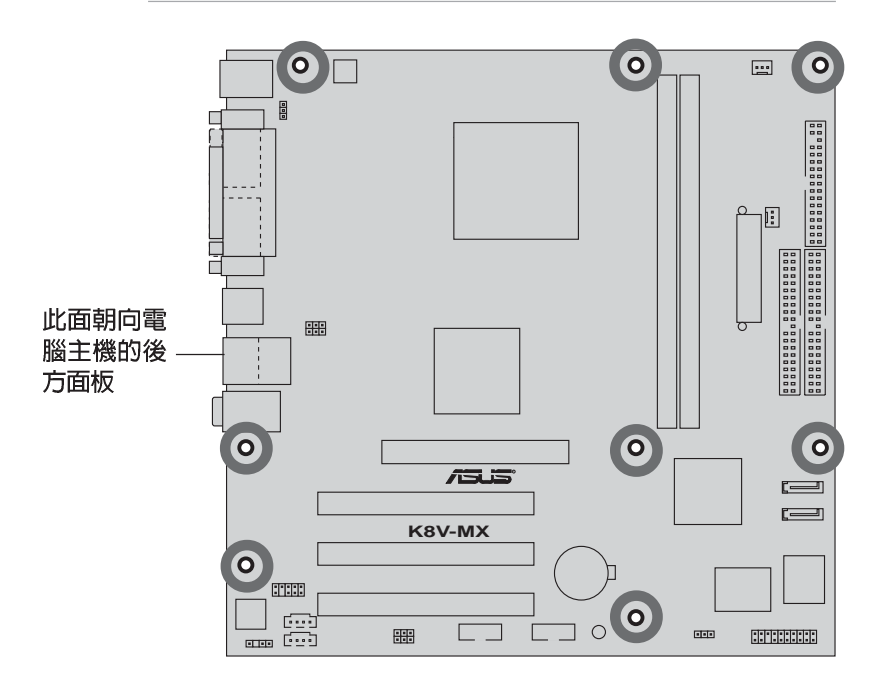

#### 華碩 K8V-MX 主機板使用手冊  $1 - 7$

# 1.6 中央處理器 (CPU)

### 1.6.1 概觀

本主機板配置一組擁有 754 腳位的中央處理器省力型插座 (ZIF), 這個 插座是專為新一代的 AMD® Athlon™ 64 處理器所設計。

擁有 128 位元資料流的 AMD® Athlon™ 64 處理器在執行應用程式時,比 傳統的處理器在執行 32 位元或 64 位元的資料時還來得快速。

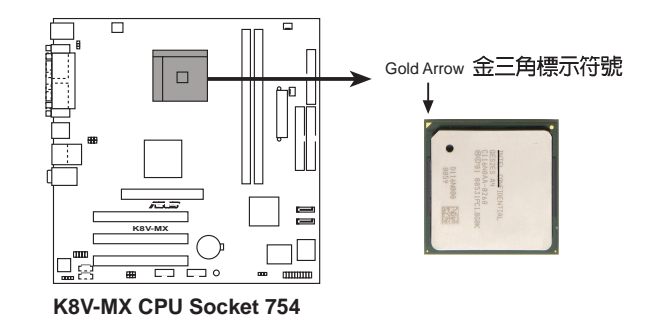

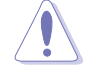

121

以錯誤的方式將中央處理器裝入插槽,可能造成弄彎處理器的針 腳和嚴重的損害處理器本身!

### 1.6.2 安装中央處理器

請依照下面步驟安裝中央處理器:

- 1. 找到位於主機板上的 Socket-754 處 理器插座。
- 2. 將 Socket-754 插座側邊的固定拉 桿拉起至其角度幾與插座呈 90 度 角。

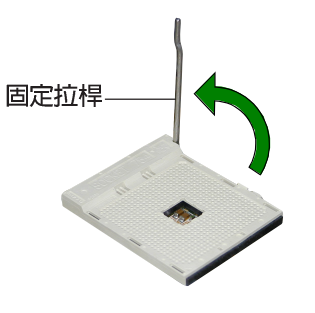

Socket-754 插座的固定拉桿若沒有完全拉起(如上圖所示),您 將會發現很難將處理器置入。

#### **1-8** 第一章: 產 品 介 紹

- 3. 將中央處理器標示有金三角的那一 端對齊固定拉桿的底部(與處理器 插座連接的地方,見右圖所示)。
- 4. 請小心地放入中央處理器,並確定 所有的針腳是否都已沒入插槽内。

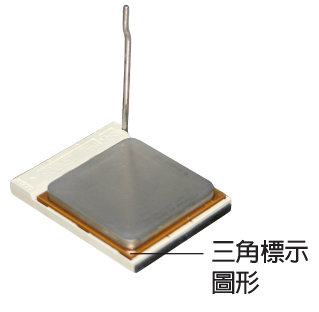

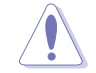

中央處理器僅能以一個方向正確安裝。請勿強制將處理器裝入插 槽,以避免弄彎處理器的針腳和處理器本身!

5. 當處理器安置妥當,接下來在您要 拉下固定拉桿欲鎖上處理器插槽的 同時,請用手指輕輕地抵住處理 器。最後當固定拉桿鎖上插槽時會 發出一清脆聲響,即表示已完成鎖 定。

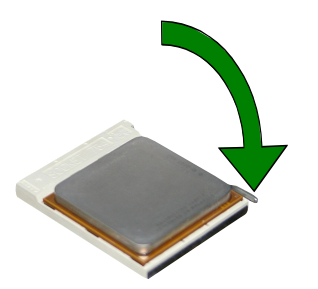

華碩 K8V-MX 主機板使用手冊  $1-9$ 

# 1.7 系統記憶體

### 1.7.1 記憶體插槽位置

下圖為 DDR 記憶體插槽在主機板上所在位置。

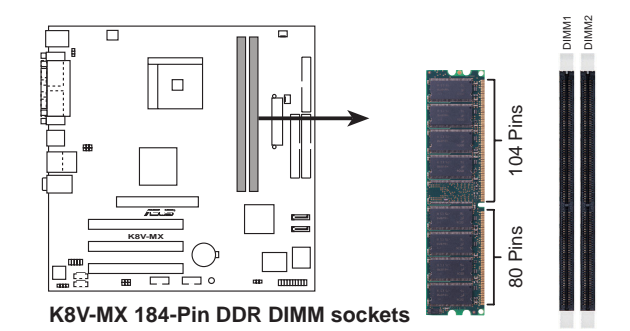

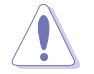

1. 在安裝或移除記憶體或任何系統元件之前,請確認已經將電腦 的電源線拔除,以避免對主機板或元件造成嚴重損壞的情況發 生。

2. 當您安裝長度較長的 AGP 介面卡時,建議您先安裝記憶體模 組,因為較長的 AGP 介面卡在安裝時,其長度會記憶體插槽 要安裝記憶體時受到阻礙而無法安裝。

### 1.7.2 記憶體設定

您可以任意選擇使用 64、128、256、512MB 或者 1GB DDR DIMM 的記憶體 模組以本節所介紹的組合方式來安裝記憶體模組。

**Red** 

為了達到最理想的相容性,請使用 2-12 頁中經過測試且合格的 相同容量與型號之記憶體,並參照記憶體配置表來進行安裝。

#### 第一章: 產 品 介 紹  $1 - 10$

### 表格 2 DDR400 記憶體供應商認証列表 (QVL)

以下表列出經過本主機板測試且認可的 PC3200 (DDR400) 記憶體模組供 應商。

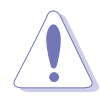

為了獲得良好的系統效能,請使用表列於通過記憶體供應商認證 列表中的 DDR DIMM 記憶體模組。

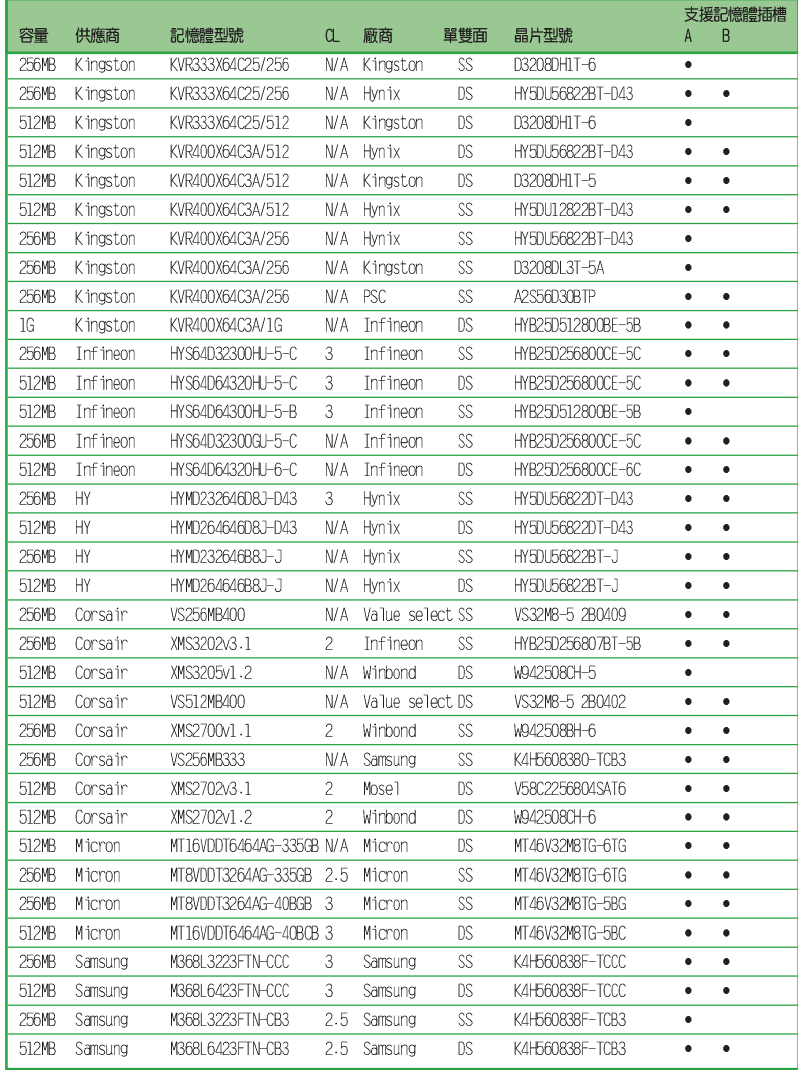

華碩 K8V-MX 主機板使用手冊 **1-11**

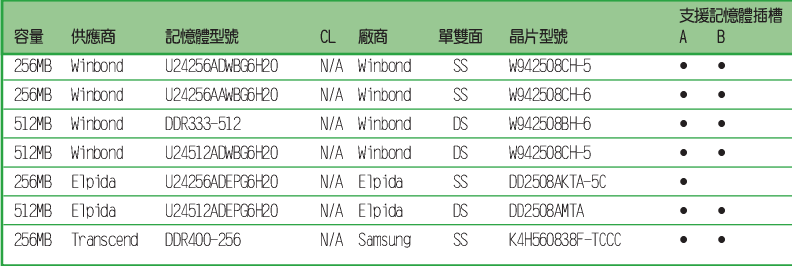

A - 在單通道設定中,支援將單一記憶體安裝在任一插槽

B - 在雙通道設定中,支援將二個記憶體安裝在二個插槽

SS - 單面記憶體

DS - 雙面記憶體

# 1-12 第一章 : 產 品 介 紹

# 1.7.3 安装記憶體模組

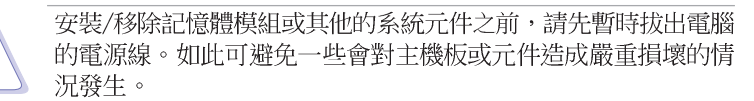

請依照下面步驟安裝記憶體模組:

- 1. 先將記憶體模組插槽兩端的白色固 定卡榫扳開。
- 2. 將記憶體模組的金手指對齊記憶體 模組插槽的溝槽,並且在方向上要 注意金手指的凹孔要對上插槽的凸 起點。

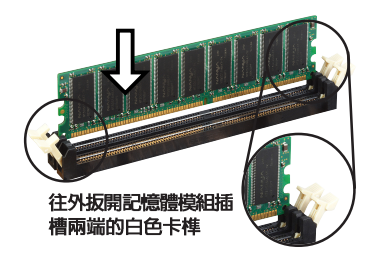

由於 DDR DIMM 記憶體模組金手指部份均有凹槽的設計,因此只 能以一個固定方向安裝到記憶體模組插槽中。安裝時僅需對照金 手指與插槽中的溝槽,再輕輕置入記憶體模組。因此請勿強制插 入以免損及記憶體模組。

3. 最後緩緩地將記憶體模組插入插槽 中,若無錯誤,插槽兩端的白色卡 榫會因記憶體模組置入而自動扣到 記憶體模組兩側的凹孔中。

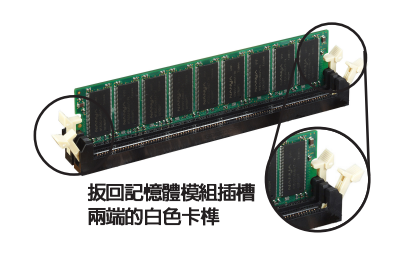

### 1.7.4 取出記憶體模組

請依照下面步驟取出記憶體模組:

1. 同時壓下記憶體模組插槽兩端白色 的固定卡榫以鬆開記憶體模組。

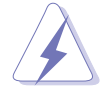

在壓下固定卡榫的同時,您可以使用手指頭輕輕地扶住記憶體模 組,以免讓它跳出而損及記憶體模組本身。

2. 再將記憶體模組由插槽中取出。

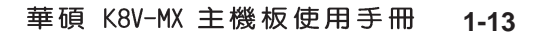

### 1.8 擴充插槽

為了因應未來會擴充系統機能的可能性,本主機板提供了擴充插槽,在接 下來的次章節中,將會描述主機板上這些擴充插槽的相關資訊。

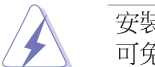

安裝/移除任何擴充卡之前,請暫時先將電腦的電源線拔出。如此 可免除因電氣殘留於電腦中而發生的意外狀況。

### 1.8.1 安装擴充卡

請依照下列步驟安裝擴充卡:

- 1. 在安裝擴充卡之前,請先詳讀該擴充卡的使用說明,並且要針對該卡作必 要的硬體設定變更。
- 2. 鬆開電腦主機的機殼蓋並將之取出(如果您的主機板已經放置在主機 内)。
- 3. 找到一個您想要插入新擴充卡的空置插槽,並以十字螺絲起子鬆開該插槽 位於主機背板的金屬擋板的螺絲,最後將金屬擋板移出。
- 4. 將擴充卡上的金手指對齊主機板上的擴充槽,然後慢慢地插入槽中,並以 目視的方法確認擴充卡上的金手指已完全沒入擴充槽中。
- 5. 再用剛才鬆開的螺絲將擴充卡金屬擋板鎖在電腦主機背板以固定整張卡。
- 6. 將電腦主機的機殼蓋裝回鎖好。

### 1.8.2 設定擴充卡

在安裝好擴充卡之後,接著還須藉由軟體設定來調整該擴充卡的相關設 定。

- 1. 啓動電腦,然後更改必要的 BIOS 程式設定。若需要的話,您也可以參 閱第二章 BIOS 程式設定以獲得更多資訊。
- 2. 為加入的擴充卡指派一組尚未被系統使用到的 IRQ。請參閱下頁表中所 列出的中斷要求使用一覽表。
- 3. 為新的擴充卡安裝軟體驅動程式。

#### 第一章:產品介紹  $1 - 14$

### 1.8.3 指定中斷要求

### 標準中斷要求使用一覽表

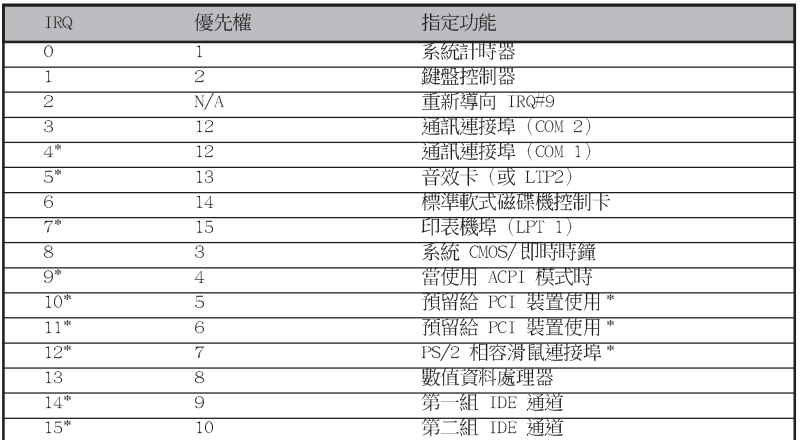

\*:這些通常是留給或介面卡使用。

### 本主機板使用的中斷要求一覽表

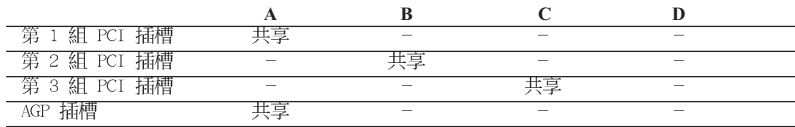

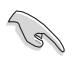

當您將 PCI 介面卡插在可以共享的擴充插槽時,請注意該介面卡 的驅動程式是否支援 IRQ 分享或者該介面卡並不需要指派 IRQ。 否則會容易因 IRQ 指派不當產生衝突,導致系統不穩定且該介面 卡的功能也無法使用。

> 華碩 K8V-MX 主機板使用手冊  $1 - 15$

# 1.8.3 PCI 介面卡擴充插槽

舉凡網路卡、SCSI 卡、音效卡、 USB 卡等符合 PCI 介面規格者,都可 以使用在 PCI 介面卡擴充插槽上。下 面這一張圖示展示 PCI 介面網路卡放 置在 PCI 介面卡擴充插槽的情形。

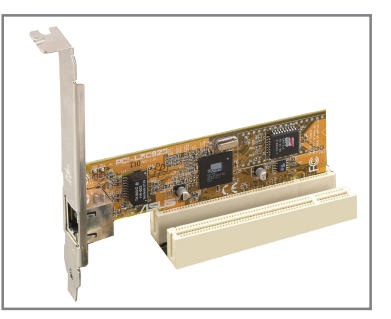

### 1.8.4 AGP 介面卡插槽

本主機板的介面卡插槽支援 AGP 8X 與 AGP 4X 的 AGP 介面卡。當您購買 AGP 介面卡的時候,請務必確認該 AGP 介面卡是使用 +1.5V 的電壓。 請特別注意在將 AGP 介面卡置入插槽時,金手指部份的凹口必須能夠與

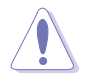

插槽吻合。

本主機板不支援 3.3V 電壓的 AGP 介面卡,請務必安裝 +1.5V 電壓的 AGP 介面卡。

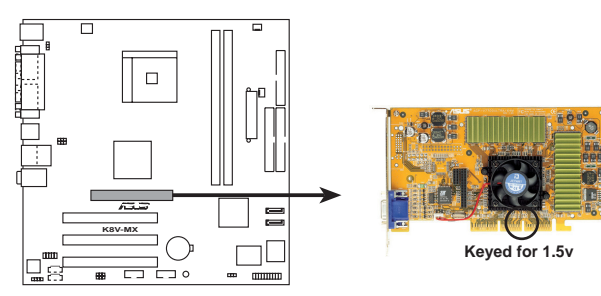

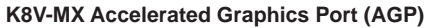

#### $1 - 16$ 第一章:產品介紹

# 1.9 跳線選擇區

#### 1. CMOS 組態資料清除 (CLRTC)

在主機板上的 CMOS 記憶體中記載著正確的時間與系統硬體組態等資 料,這些資料並不會因電腦電源的關閉而遺失資料與時間的正確性,因為 這個 CMOS 的電源是由主機板上的鋰電池所供應。想要清除這些資料, 可以依照下列步驟進行:

- (1) 關閉電腦電源,拔掉電源線;
- (2) 將 CLRTC 跳線帽由 [1-2](預設値) 改為 [2-3] 約五~十秒鐘<br>(此時即清除 CMOS 資料) ,然後再將跳線帽改回 [1-2] ;
- (3) 插上電源線,開啓電腦電源;
- (4) 當開機步驟正在進行時按著鍵盤上的 < De1 > 鍵進入 BIOS 程式 畫面重新設定 BIOS 資料。

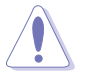

除非您要清除 CMOS 資料,否則請勿移除本跳線帽,不然將會造 成無法開機。

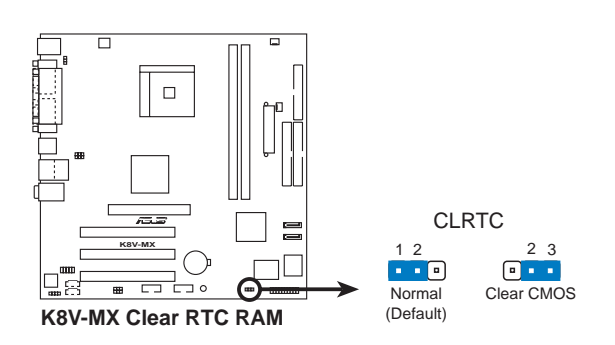

#### 2. 鍵盤喚醒功能設定 (3-pin KBPWR1)

您可以透過本功能的設定來決定是否啓用以鍵盤按鍵來喚醒系統的功 能。若您想要透過按下鍵盤來喚醒電腦時,您可以將 KBPWR 設為 [2-3] 短路(+5VSB)。另外,若要啓用本功能,您必須注意您使用的電源供應 器是否可以提供最少 1A/+5VSB 的電力,並且也必須在 BIOS 程式中作 相關的設定。

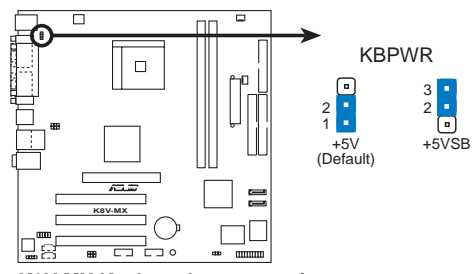

**K8V-MX Keyboard power setting**

3. USB 装置喚醒功能設定 (3-pin USBPWR12, USBPWR34, USBPWR56, USBPWR78)

將本功能設為 +5V 時,您可以使用 USB 介面裝置將電腦從 S1 睡眠 模式(中央處理器暫停、記憶體已刷新、整個系統處於低電力模式)中喚 醒。當本功能設定為 +5VSB 時,則表示可以從 S3 與 S4 睡眠模式 (未 供電至中央處理器、記憶體延緩更新、電源供應器處於低電力模式)中將 電腦喚醒。USBPWR12 和 USBPWR34 這二組設定是設計給電腦主機後方面 板的 USB 裝置埠使用; 而 USBPWR56 與 USBPWR78 這二組設定則是提供 給主機板内建的 USB 擴充套件排線插座使用。

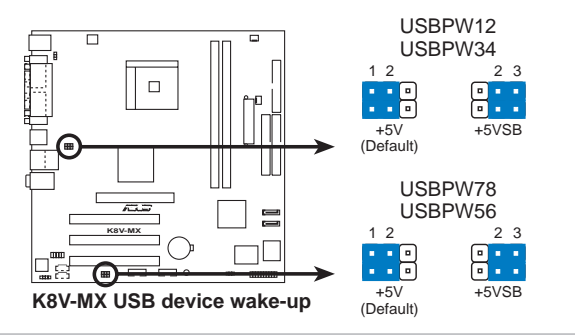

- 1. 欲使用 USB 裝置喚醒功能的 +5VSB 設定,您所使用的電源供 應器必須能夠提供至少 500mA/+5VSB 的電力,否則無法喚醒 電腦系統。
	- 2. 當電腦處於省電模式時,總電力消耗都不得超過電源供應器的 負荷能力 (+5VSB) 。

#### 第一章: 產 品 介 紹 **1-18**

**Contract de la contract de la contract de la contract de la contract de la contract de la contract de la contract de l** 

# 1.10 元件與周邊裝置的連接

本節將個別描述主機板上所有的接針、接頭等的功能說明。

### 1.10.1 後側面板連接埠

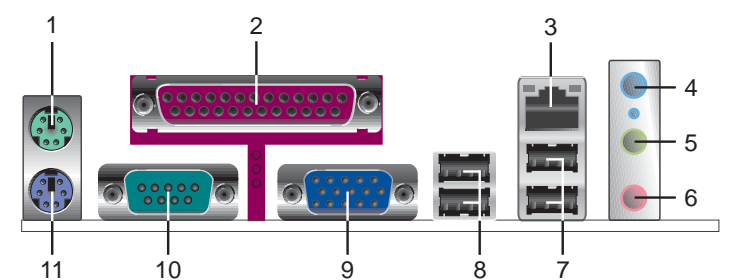

- 1. PS/2 滑鼠連接埠 (緑色) : 將 PS/2 滑鼠插頭連接到此埠。
- 2. 並列埠:您可以連接印表機、掃描器或者其他的並列埠裝置。
- 3. RJ-45 網路連接埠:這組連接埠可經網路線連接至區域網路 (LAN, Local Area Network) .
- 4. 音源輸入接頭(淺藍色):您可以將錄音機、音響等的音效輸出端連接 到此音效輸入接頭。在六聲道音效輸出模式中,這個接頭應該接到中聲 道及重低音喇叭。
- 5. 音效輸出接頭(草綠色):您可以連接耳機或喇叭等的音效接收設備。 在六聲道音效輸出模式中,這個接頭應該接到前聲道。
- 6. 麥克風接頭(粉紅色):此接頭連接至麥克風。在六聲道音效輸出模式 中,這個接頭應該接到環繞喇叭。

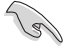

音效輸出、音效輸入與麥克風接頭的功能會隨著聲道音效設定的 改變而改變,如下頁表格所示來進行四或六聲道設定。

二、四、六聲道音效設定

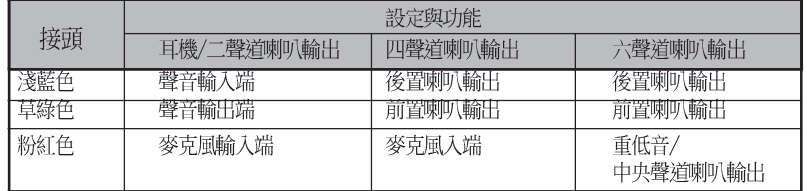

華碩 K8V-MX 主機板使用手冊  $1 - 19$ 

- 7. USB 2.0 装置連接埠 (3 和 4) : 這兩組通用序列匯流排 (USB) 連接 埠可連接到使用 USB 2.0 介面的硬體裝置。
- 8. USB 2.0 装置連接埠 (1 和 2) : 這兩組通用序列匯流排 (USB) 連接 埠可連接到使用 USB 2.0 介面的硬體裝置。
- 9. VGA 装置連接埠:這組連接埠可連接到 VGA 顯示器或其他與 VGA 相容 的硬體裝置。
- 10. 序列埠: 這組 9-pin COM1 連接埠可以連接序列硬體裝置。
- 11. PS/2 鍵盤連接埠 (紫色): 將 PS/2 鍵盤插頭連接到此埠。

第一章:產 品 介 紹  $1-20$ 

### 1.10.2 主機板内部連接埠

#### 1. 軟碟機連接插座 (34-1 pin FLOPPY)

這個插座用來連接軟式磁碟機的排線,而排線的另一端可以連接一部軟 式磁碟機。軟式磁碟機插座第五腳已被故意折斷,而且排線端的第五個孔 也被故意填塞,如此可以防止在組裝過程中造成方向插反的情形。

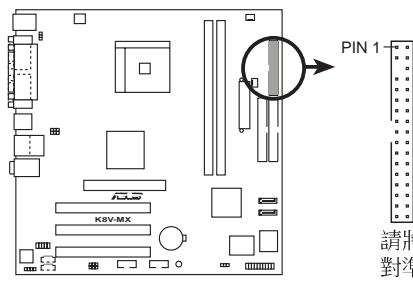

請將排線標示為紅色處 對準插座上 Pin 1 位置

**K8V-MX Floppy disk drive connector**

#### 2. 内建音效訊號接收插座 (4-pin CD)

這些連接插座用來接收從光碟機裝置、電視調頻器,或是 MPEG 卡所 傳送出來的音源訊號。

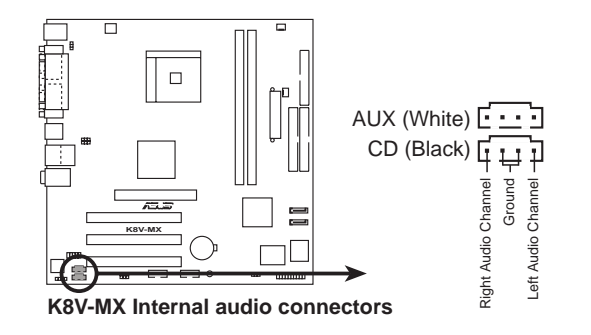

華碩 K8V-MX 主機板使用手冊 **1-21**

#### 3. IDE 装置連接插座 (40-1 pin PRI\_IDE, SEC\_IDE)

每個插座分別可以連接一條 IDE 排線,而每一條排線可以連接兩個 IDE 裝置(像是硬碟、CD-ROM、ZIP 或 MO 等)。

將排線上藍色端的插頭插在主機板上的 Primary (建議使用) ਰਾਂ Secondary 插座,然後將排線上灰色端的插頭接在當作 Slave 裝置的 UltraATA133 IDE 裝置(如硬碟)上,最後再將排線上黑色端的插頭接 在作為 Master 裝置的 UltraATA133 IDE 裝置 (如硬碟) 上。

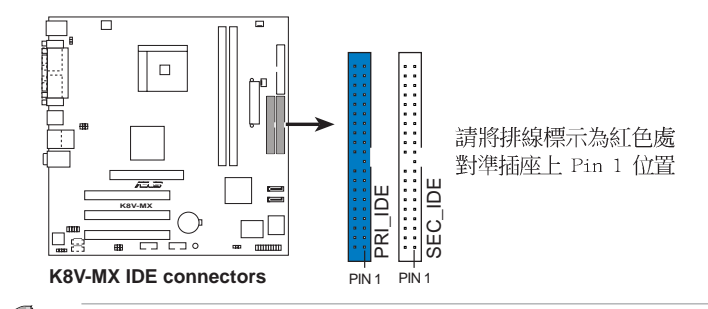

- 1. 如果一條排線同時裝上兩個 IDE 裝置,則必須作好兩個裝置 的身分調整,其中一個裝置必須是 Master,另一個裝置則是 Slave,正確的調整方式請參考各裝置的使用說明。
- 2. 每一個 IDE 裝置插座的第二十隻針腳皆已預先拔斷以符合 U1traDMA 排線的孔位。如此做法可以完全預防連接排線時插 錯方向的錯誤。
- 3. 在 UltraATA 排線靠近藍色接頭附近的小孔是有意打孔,並非 是損壞品。

#### 4. 數位音效連接排針 (3-pin SPDIF\_OUT)

這組排針是用來連接 S/PDIF 數位音效模組,您可以利用這組排針以 S/PDIF 音效訊號線連接到音效裝置的數位音訊輸出端,使用數位音訊輸 出來代替傳統的類比吾訊輸出。

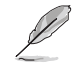

- 1. 請使用符合 75 歐姆阻抗的同軸纜線作為 S/PDIF 連線之用。
- 2. 本模組為選購配備,請另行購買。

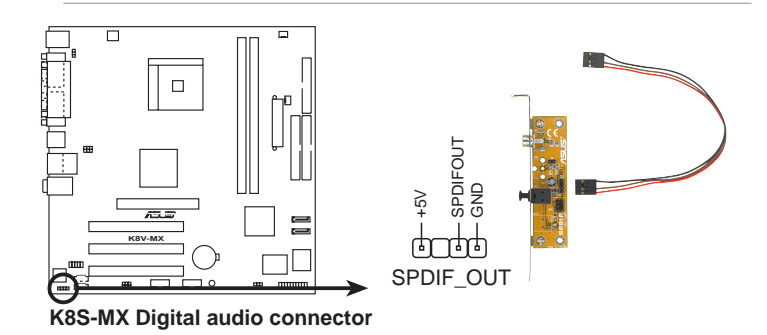

第一章: 產 品 介 紹  $1 - 22$ 

#### 5. 中央處理器/機殼 風扇電源插座 (3-pin CPU FAN, CHA FAN)

您可以將 350 毫安至 740 毫安 (最高 8.88 瓦) 或是 總計為 1 安培 至 2.22 安培 (最高 26.64 瓦) /+12 伏特的風扇電源接頭連接到這二 組風扇電源插座。請注意要將風扇的風量流通方向朝向散熱片,如此才能 讓裝置傳導到散熱片的熱量迅速排出。注意!風扇的訊號線路配置和其接 頭可能會因製造廠商的不同而有所差異,但大部分的設計是將電源線的紅 線接至風扇電源插座上的電源端(+12V),黑線則是接到風扇電源插座上 的接地端(GND)。連接風扇電源接頭時,一定要注意到極性問題。

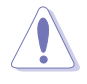

千萬要記得連接風扇的電源,若系統中缺乏足夠的風量來散熱, 那麼很容易因為主機內部溫度逐漸昇高而導致當機,甚至更嚴重 者會燒毀主機板上的電子元件。注意:這些插座並不是單純的排 針!不要將跳線帽套在它們的針腳上。

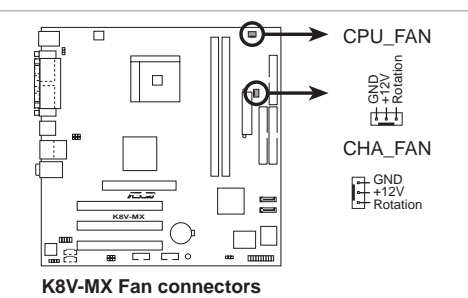

#### 3. 主機板電源插座 (20-pin ATXPWR, 4-pin ATX12V)

這些電源插座用來連接到一台 ATX 12V 電源供應器。由電源供應器所 提供的連接插頭已經過特別設計,只能以一個特定方向插入主機板上的電 源插座。找到正確的插入方向後,僅需穩穩地將之套進插座中即可。

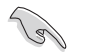

· 請務必記得插上 4-pin ATX +12V 電源插頭,否則系統將無法 開啟。

請確定您的 ATX 12V 電源供應器在 +12V 供電線路上能夠提 供 8 安培的電流,在預備電壓 +5VSB 的供電線路上能夠提供 至少 1 安培的電流。此外,我們建議您最起碼要使用 300 瓦 或 350 瓦的電源供應器。注意:一個不適用或功率不足的電 源供應器,有可能會導致系統不穩定或者難以開機。

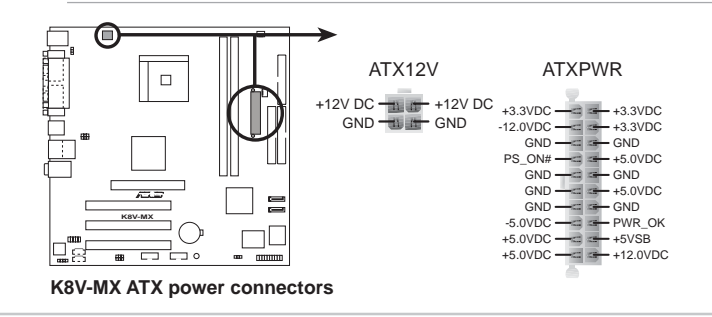

華碩 K8V-MX 主機板使用手冊  $1 - 23$  7. Serial ATA RAID 装置連接插座 (7-pin SATA1, SATA2)

本主機板提供了新一代的連接插座,這個新一代的插座支援使用細薄的 Serial ATA 排線連接主機内部主要的儲存裝置。若您的系統安裝有多部 Serial ATA 硬碟機,則您將可以進行 RAID 0 或 RAID 1 磁碟陣列的設 定。

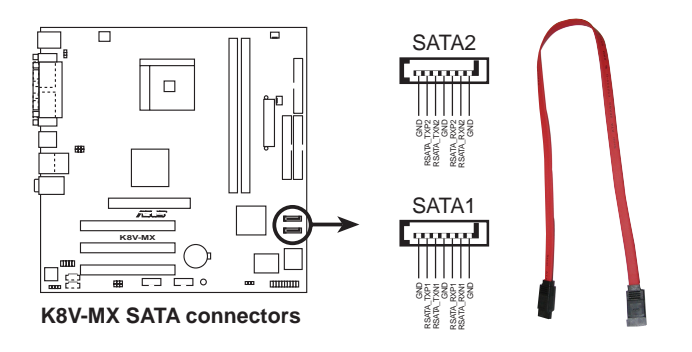

#### 8. 前面板音效連接排針 (10-1 FP\_AUDI0)

這組音效外接排針供您連接到 Intel 的前面板音效排線,如此您就可 以輕鬆地經由主機前面板來控制音效輸入/輸出等功能。

這組排針的預設値為將跳線帽套在 LINE OUT\_R/BLINE\_OUT\_R 與 LINE OUT\_L/BLINE\_OUT\_L 接針上,若您要使用前面板音效功能,則將跳線帽 移除,將前面板音效連接排線安裝在此接針上。

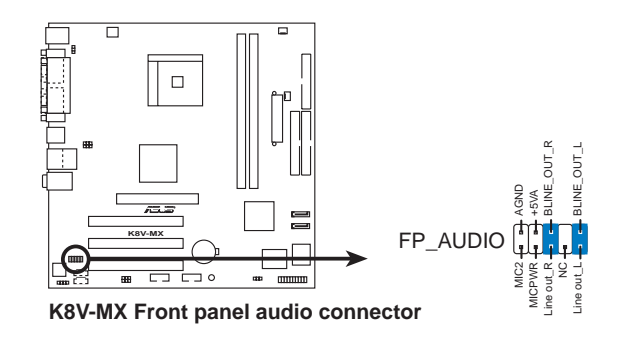

#### 第一章: 產 品 介 紹  $1 - 24$

#### 9. USB 擴充套件排線插座 (10-1 pin USB56, USB78)

若位於主機機殼後方背板上的 USB 裝置連接埠已不敷使用,本主機板 提供了一組 USB 擴充插座,您可以將 USB 模組安裝在機殼的前面板上, 此外,也可以使用 USB 連接排線將選購的 USB 2.0 模組連接此插座。 這個模組擁有二個 USB 2.0 連接埠,支援新一代的 USB 周邊裝置, 例如高解析度的視訊會議攝影機、掃瞄器和ED表機等。

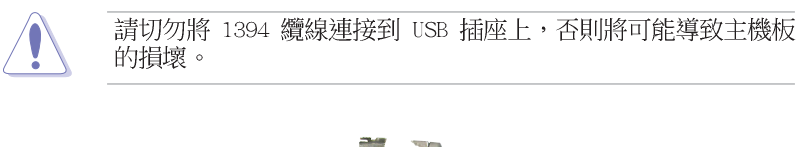

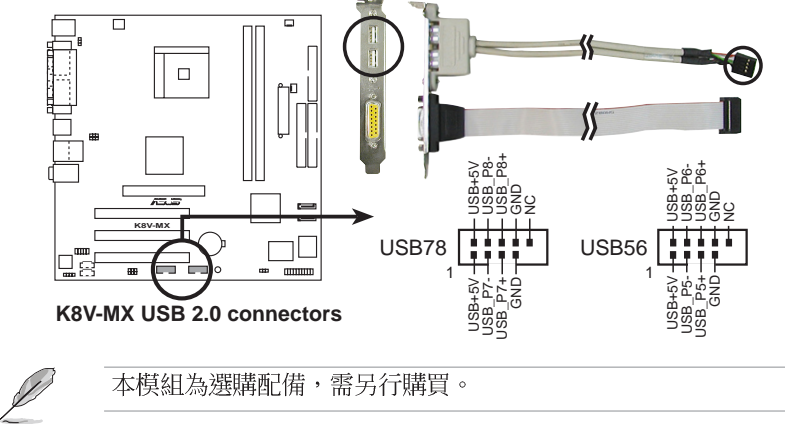

#### 12. 系統控制面板連接排針 (10-1 pin PANEL)

這一組連接排針包括了數個連接到電腦主機前面板的功能接針。下列項 目將針對各項功能作逐一簡短說明。

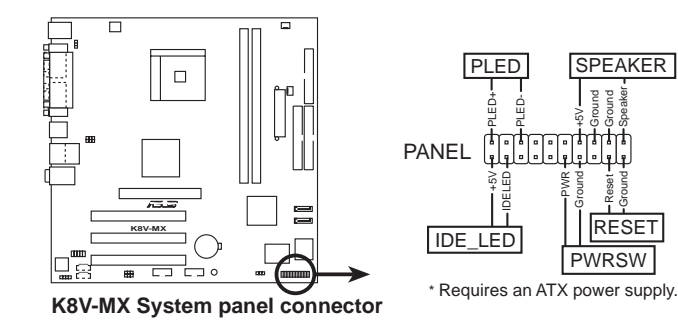

#### 系統電源指示燈連接排針(3−1 pin PLED) •

這組排針可連接到電腦主機面板上的系統電源指示燈。在您啓動電腦並 且使用電腦的情況下,該指示燈會持續亮著;而當指示燈閃爍亮著時,即 表示電腦正處於睡眠模式中。

Ground

#### • 機殼喇叭連接排針 (4-pin SPEAKER)

這組四腳位排針連接到電腦主機機殼中的喇叭。當系統正常開機便可聽 到嗶嗶聲,若開機時發生問題,則會以不同長短的音調來警示。

#### • 軟開機開關連接排針 (藍色, 2-pin RESET)

這組兩腳位排針連接到電腦主機面板上的 Reset 開關。可以讓您在不 需要關掉電腦電源即可重新開機,尤其在系統當機的時候特別有用。

#### • ATX 電源/系統關機 開關連接排針 (黃色, 2-pin PWRSW)

這組排針連接到電腦主機面板上控制電腦電源的開關。您可以根據 BIOS 程式或作業系統的設定,來決定當按下開關時電腦會在正常運作和 睡眠模式間切換,或者是在正常運作和軟關機模式間切換。若要關機,請 持續按住電源開關超過四秒的時間。

#### 系統管理中斷連接排針 (2-pin SMI) •

本功能可以讓您以手動方式強迫電腦進入省電模式或者環保 (Green) 模式,在這些模式下電腦會馬上降低所有的運作以節省電力,如此也能增 加某些系統元件的使用壽命。將這組排針連接到電腦主機面板上的省電模 式開關。

### • 硬碟動作指示燈號接針(紅色, 2-pin HDLED)

您可以連接此組 IDE LED 接針到電腦主機面板上的 IDE 硬碟動作指 示燈號,如此一旦 IDE 硬碟有存取動作時,指示燈隨即亮起。

#### 第一章: 產 品 介 紹 **1-26**
華碩 K8V-MX 主機板使用手冊 **2-1**

# BIOS 程式設定

在電腦系統中,BIOS 程式調校的優劣與 否,和整個系統的運作效能有極大的關係。 針對您自己的配備來作最佳化 BIOS 設定,讓 您的系統性統再提升。本章節將逐一說明 BIOS 程式中的每一項組態設定。

第二

# 2.1 管理、更新您的 BIOS 程式

下列軟體讓您可以管理與更新主機板上的 BIOS (Basic Input/Output System)設定。

- 1. AFUDOS: 在 DOS 作業系統中以開機磁片更新 BIOS 程式。
- 2. ASUS EZ Flash: 在開機之後, 系統仍在自我測試 (Power-On Self Test, POST) 時, 以磁碟片更新 BIOS 程式。
- 3. ASUS CrashFree BIOS 2: 當 BIOS 程式毀損時,以開機磁片或驅動程式 及公用程式光碟來更新 BIOS 程式。

#### 重要說明

131

- 1. 建議您先將主機板原始的 BIOS 程式備份到一片開機片中, 以備您往後需要再度安裝原始的 BIOS 程式。使用 AFUDOS 或 華碩線上更新程式來拷貝主機板原始的 BIOS 程式。
- 2. 請造訪華碩網站 (http://tw.asus.com) 並使用華碩線上更 新程式來下載最新的 BIOS 程式。

## 2.1.1 製作––張開機片

1. 請使用下列任一種方式來製作一張開機片。

#### 在 DOS 作業系統下

選一張乾淨的 1.44MB 磁片放入磁碟機中,進入 DOS 模式後,鍵入 format A:/S,然後按下<Enter>按鍵。

#### 在 Windows XP 作業系統下

- a. 選一張乾淨的 1.44MB 磁片放入磁碟機中。
- b. 由 Windows 桌面點選「開始」→「我的電腦」。
- C. 點選「3 1/2 磁碟機」圖示。
- d. 從選單中點選「File」,然後選擇「Format」,會出現「Format 3 1/2 Floppy Disk」視窗畫面。
- c. 點選「Create a MS-DOS startup disk」,接著按下「開始」。
- 2. 將主機板的原始 (或最新的) BIOS 程式拷貝至開機磁片中。

# 2.1.2 使用 AFUDOS 程式複製 BIOS 程式

AFUDOS.EXE 軟體可以將現行系統中的 BIOS 程式設定複製至磁碟片或硬 碟中,這份複製的磁碟片或硬碟,可以作為當 BIOS 程式失去作用或系統毀 損時的備份檔案。

1. 進入 DOS 畫面後,鍵入下列命令列:

#### afudos /o[filename]

在這裡所指的「filename」,使用者可以不超過八個位元的方式來命 名這個主檔名,並以不超過三個位元的方式來命名副檔名。

2. 按下 <Enter> 按鍵。

#### 第二章: BTOS 程式設定  $2 - 2$

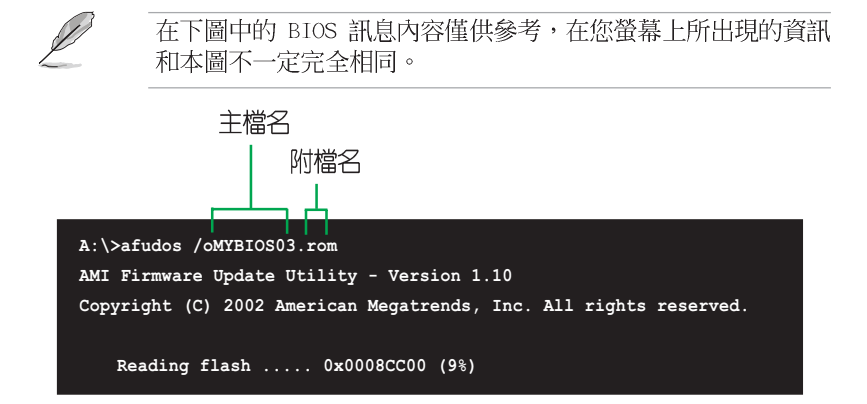

3. 這個軟體會複製現行系統中 BIOS 程式的預設値至磁碟片中,請確認磁 碟片不是保護寫入的狀態,並且有足夠的空間 (至少 600KB) 可以儲存 檔案。

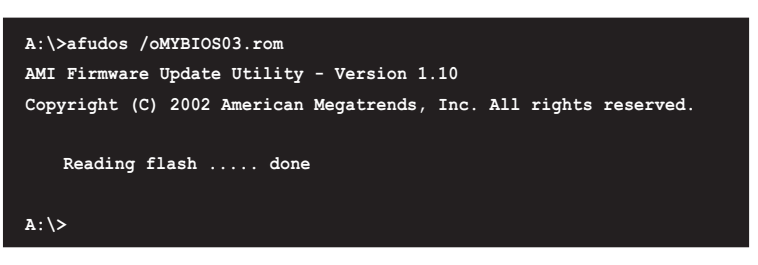

當 BIOS 程式複製至磁碟片中的程序完成之後,就會回到 DOS 視窗畫 面。

# 2.1.3 使用 AFUDOS 更新 BIOS 程式

在 DOS 作業系統下,使用 AFUDOS.EXE 軟體來更新 BIOS 程式。

1. 從華碩網站 (tw.asus.com) 下載最新的 BIOS 檔案,將檔案儲存在磁片  $\Box$ 

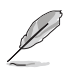

請準備一張紙將 BIOS 的檔名寫下來,因為在更新過程中,您必 須寫入正確的 BIOS 檔案名稱。

- 2. 將 AFUDOS.EXE 程式由驅動程式及公用程式光碟中,拷貝至含有 BIOS 檔案的開機磁片中。
- 3. 以開機磁片開機。

4. 進入 DOS 畫面後,鍵入下列命令列:

#### afudos /i[filename]

上列當中的「filename」指的就是由驅動程式及公用程式光碟拷貝至 開機片的最新 (或原始的) BIOS 程式。

5. 按下 <Enter> 接下來的螢幕畫面會出現更新的過程。

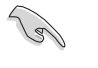

在下圖中的 BIOS 訊息內容僅供參考,在您螢幕上所出現的資訊 和本圖不一定完全相同。

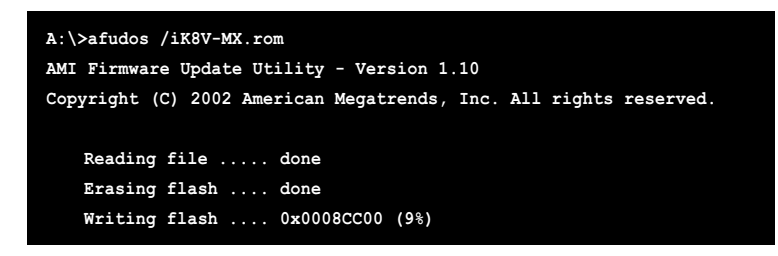

請勿在更新 BIOS 程式檔案時關閉或重新啟動系統!此舉將會導 致系統損毀!

當更新程序完成之後,就會回到 DOS 畫面。

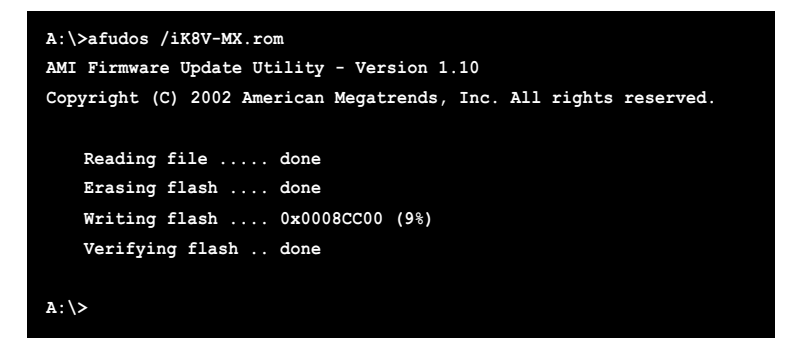

6. 以硬碟重新開機。

#### 第二章: BIOS 程式設定  $2 - 4$

# 2.1.4 使用華碩 EZ Flash 更新 BIOS 程式

華碩 EZ Flash 程式讓您能輕鬆的更新 BIOS 程式,可以不必再透過開機 片的冗長程序或是到 DOS 模式下執行。華碩 EZ Flash 程式内建在 BIOS 韌 體當中,只要在開機之後,系統仍在自我測試 (Power-On Self Test, POST) 時, 按下 <A1t> + <F2> 就可以進入 EZ Flash 程式。

#### 以 EZ Flash 更新 BIOS 程式

- 1. 從華碩網站上 (tw.asus.com) 下載最新的 BIOS 檔案,將此檔案儲存在 磁片中。
- 2. 重新開機。
- 3. 在開機之後,系統仍在自我測試 (POST) 時, 按下 <A1t> + <F2> 進入如下圖的畫面,開始執行 EZ Flash 程式。

**User recovery requested. Starting BIOS recovery... Checking for floppy...**

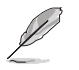

- 若是磁碟機讀取不到磁片,您就會收到一個錯誤訊息,即 • "Floppy not found" o
- 若是在磁片中讀取不到正確的 BIOS 檔案,您就會收到一個 錯誤訊息, 即 "K8V-MX.ROM not found",請確認您是否有 將所下載的最新 BIOS 檔案更名為"K8V-MX.ROM"。
- 4. 把存有最新的 BIOS 檔案的磁片放入磁碟機中,若是所有更新所需的檔 案都可以在磁片中讀取得到,EZ Flash 程式就會開始進行 BIOS 程式 更新的程序,並在更新後白動重新開機。

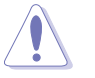

請勿在更新 BIOS 程式檔案時關閉或重新啟動系統!此舉將會導 致系統損毀!

```
User recovery requested. Starting BIOS recovery...
Checking for floppy...
Floppy found!
Reading file "K8V-MX.rom". Completed.
Start flashing...
Flashed successfully. Rebooting.
```
# 2.2 BIOS 程式設定

BIOS (Basic Input and Output System; 基本輸出入系統) 是每一部電 腦用來記憶周邊硬體相關設定,讓電腦正確管理系統運作的程式,並且提 供一個選單式的使用介面供使用者自行修改設定。經由 BIOS 程式的設定, 您可以改變系統設定値、調整電腦内部各項元件參數、變更系統效能以及 設定電源管理模式。如果您的電腦已是組裝好的系統,那麼 BIOS 應該已經 設定好了。如果是這樣,在後面我們會說明如何利用 BIOS 設定程式來做更 進一步的設定,特別是硬碟型熊的設定。

如果您是自行組裝主機板,那麼,在重新設定系統,或是當您看到了 「RUN SETUP」的訊息時,您必須輸入新的 BIOS 設定値。有時候您可能會 需要重新設定電腦開機密碼,或是更改電源管理模式的設定等,您都需要 使用到 BIOS 的設定。

本主機板使用 Flash ROM 記憶體晶片, BIOS 程式就儲存在這個 Flash ROM 晶片中。利用快閃記憶體更新公用程式,再依本節所述的步驟進行,可 以下載並升級成新版的 BIOS。由於儲存 BIOS 的唯讀記憶體在平時只能讀 取不能寫入,因此您在 BIOS 中的相關設定,譬如時間、日期等等,事實上 是儲存在隨機存取記憶體 (CMOS RAM) 中,透過電池將其資料保存起來,因 此,即使電腦的電源關閉,其資料仍不會流失(隨機存取記憶體可以寫入 資料,但若無電源供應,資料即消失)。當您打開電源時,系統會叫出儲 存在隨機存取記憶體中 BIOS 的設定,進行開機測試。

在開機之後,系統仍在自我測試 (POST, Power-On Self Test) 時,按下 <DELETE> 鍵,就可以啓動設定程式。如果您超過時間才按 <DELETE> 鍵,那麼自我測試會繼續執行,並阻止設定程式的啓動。在這種情況下, 如果您仍然需要執行設定程式,請按機殼上的 <RESET> 鍵或 <Ctr1> + <Alt> + <Delete> 重新開機。

華碩 BIOS 設定程式以簡單容易使用為訴求,選單方式的設計讓您可以輕 鬆的瀏覽選項,進入次選單點選您要的設定,假如您不小心做錯誤的設 定,而不知道如何補救時,本設定程式提供一個快速鍵直接回復到上一個 設定,這些將在以下的章節中有更進一步的說明。

**Red** 

BIOS 程式的出廠預設值可讓系統運作處於最佳效能,但是若系 統因您改變 BIOS 程式而導致不穩定,請讀取出廠預設值來保持 系統的穩定。請參閱「2.7 離開 BIOS 程式」一節中「Load Setup Defaults | 項目的詳細說明。

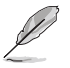

在本章節的 BIOS 程式畫面僅供參考,將可能與您所見到的畫面 有所差異。

請至華碩網站 (http://tw.asus.com) 下載最新的 BIOS 程式檔 案來獲得最新的 BIOS 程式資訊。

#### 第二章: BTOS 程式設定  $2 - 6$

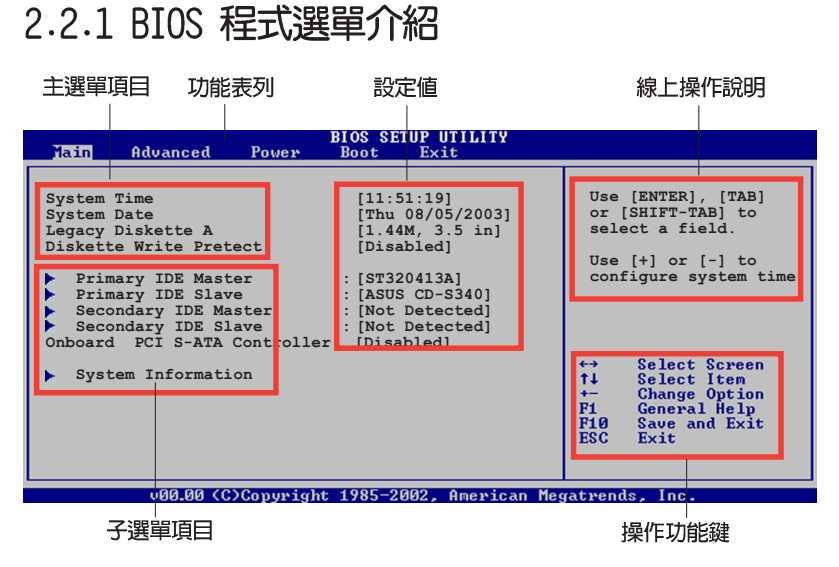

# 2.2.2 程式功能表列說明

BBIOS 設定程式最上方各選單功能說明如下:

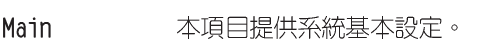

本項目提供系統進階功能設定。 Advanced

Power 本項目提供系統進階功能設定。

**Boot** 本項目提供開機磁碟設定。

Exit 本項目提供離開 BIOS 設定程式與出廠預設値還原功能。

使用左右方向鍵移動選項,可切換至另一個選單畫面。

# 2.2.3 操作功能鍵說明

在選單畫面的右下方為操作功能鍵說明,請參照功能鍵說明來選擇及改 變各項功能。

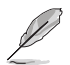

操作功能鍵將因功能頁面的不同而有所差異。

# 2.2.4 選單項目

於功能表列選定選項時,被選擇的功 能將會反白,如右圖紅線所框選的地 方,即選擇 Main 選單所出現的項目。

點選選單中的其他項目 (例如: Advanced、Power、Boot 與 Exit) 也會 出現該項目不同的選項。

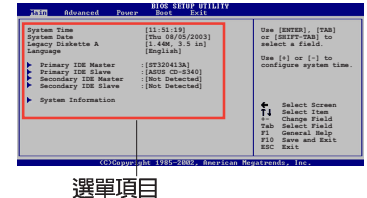

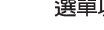

# 2.2.5 子選單

在選單畫面中,若功能選項前面有一個小三角形標記,代表此為子選 單,您可利用方向鍵來選擇,並按下 [Enter]鍵來進入子選單。

# 2.2.6 設定値

這些存在於選單中的設定値是提供給使用者選擇與設定之用。這些項目 中,有的功能選項僅為告知使用者目前運作狀態,並無法更改,那麼此類 項目就會以淡灰色顯示。而可更改的項目,當您使用方向鍵移動項目時, 被選擇的項目以反白顯示,代表這是可更改的項目。

# 2.2.7 設定視窗

在選單中選擇功能項目,然後按下 <Enter> 鍵,程式將會顯示包含此功 能所提供的選項小視窗,您可以利用此 視窗來設定您所想要的設定。

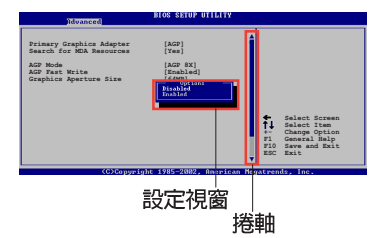

# 2.2.8 捲軸

在選單畫面的右方若出現如右圖的捲軸畫面,即代表此頁選項超過可顯 示的畫面,您可利用上/下方向鍵或是 PageUp/PageDown 鍵來切換畫面。

# 2.2.9 線上操作說明

在選單畫面的右上方為目前所選擇的作用選項的功能說明,此說明會依 選項的不同而白動變更。

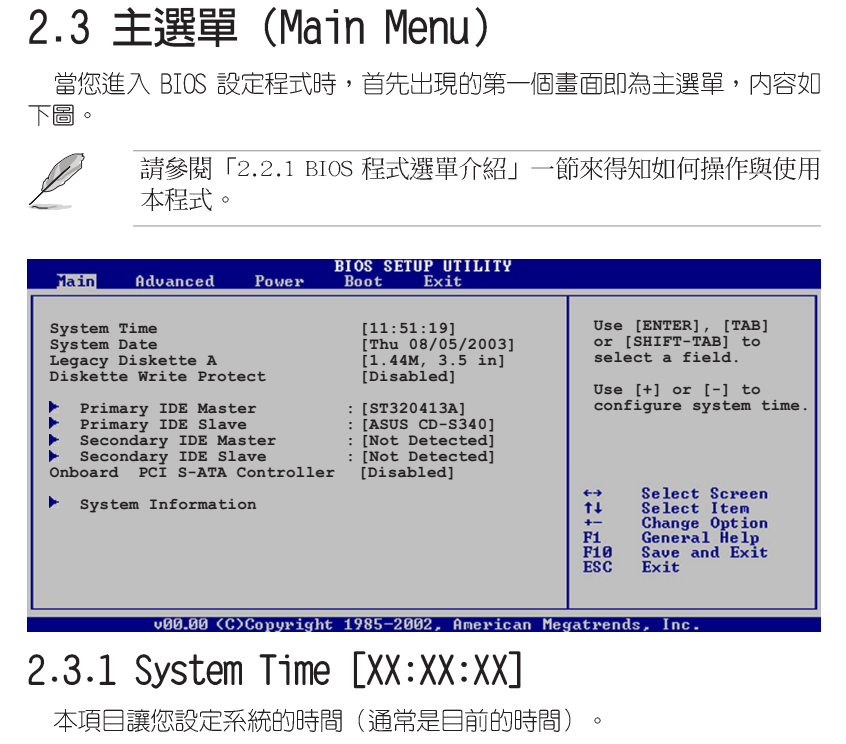

2.3.2 System Date [XX/XX/XXXX]

本項目讓您設定您的系統日期(通常是目前的日期)。

# $2.3.3$  Legacy Diskette A  $[1.44M, 3.5$  in.

本項目儲存了軟式磁碟機的相關資訊,設定値有: [None] [360K,5.25 in.] [1.2M, 5.25 in.] [720K, 3.5 in.] [1.44M 3.5 in.] [2.88M, 3.5  $in.]$   $\circ$ 

# 2.3.4 Diskette Write [Disabled]

開啓本功能可以讓您寫入資料到軟碟片中。若是設定為 [Disabled],則 會將軟碟片設定為防止寫入。設定値有: [Disabled] [Enabled]。

# 2.3.5 IDE 装置選單 (Primary and Secondary IDE Master/Slave)

當您進入 BIOS 程式時,程式會自動偵測系統已存在的 IDE 裝置,程式 將 IDE 各通道的主副裝置獨立為單一選項,選擇您想要的項目並按 < Enter> 鍵來進行各項裝置的設定。

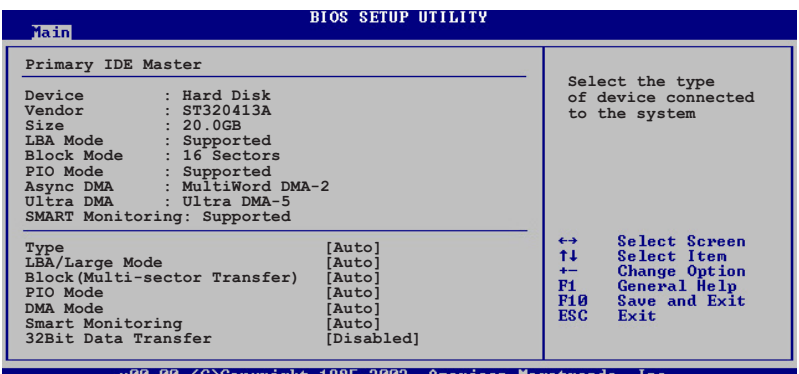

在畫面中出現的各個欄位 (Device、Vendor、Size、LBA Mode、Block Mode、PIO Mode、Async DMA、Ultra DMA 與 SMART monitoring) 的數值以 淡灰色顯示,皆為 BIOS 程式自動偵測裝置而得。若欄位顯示為 N/A ,代 表沒有裝置連接於此系統。

#### Type [Auto]

本項目可讓您選擇 IDE 裝置類型。選擇 Auto 設定値可讓程式自動偵 測與設定 IDE 裝置的類型;選擇 CDROM 設定値則是設定 IDE 裝置為光 學裝置;而設定為 ARMD (ATAPI 可移除式媒體裝置)設定値則是設定 IDE 裝置為 ZIP 磁碟機、LS-120 磁碟機或 MO 磁光碟機等。設定値 有: [Not Installed] [Auto] [CDROM] [ARMD]。

#### LBA/Large Mode [Auto]

開啓或關閉 LBA 模式。設定為「Autol 時,系統可自行偵測裝置是否 支援 LBA 模式,若支援,系統將會自動調整為 LBA 模式供装置使用。 設定値有: [Disabled] [Auto]。

#### Block (Multi-sector Transfer) [Auto]

開啓或關閉資料同時傳送多個磁區功能。當您設為「Autol 時,資料 傳送便可同時傳送至多個磁區,若設為「Disabled」,資料傳送便只能一 次傳送一個磁區。設定値有:「Disabled]「Autol。

PIO Mode [Auto]

選擇 PIO 模式。設定値有: [Auto] [0] [1] [2] [3] [4]。

#### DMA Mode [Auto]

選擇 DMA 模式。設定値有: [Auto] [SWDMA0] [SWDMA1] [SWDMA2] [MWDMAO] [MWDMA1] [MWDMA2] [UDMAO] [UDMA1] [UDMA2] [UDMA3] [UDMA4]  $[UDMA5]$   $\circ$ 

#### SMART Monitoring [Auto]

開啓或關閉自動偵測、分析、報告技術 (Smart Monitoring, Analysis, and Reporting Technology) 。設定値有: [Auto] [Disabled] [Enabled]。

#### 32Bit Data Transfer [Disabled]

開啓或關閉三十二位元資料傳輸功能。設定値有: [Disabled] **[Enabled]** 。

# 2.3.6 系統資訊 (System Information)

本選單可自動偵測系統的 BIOS 版本、處理器與記憶體相關資料。

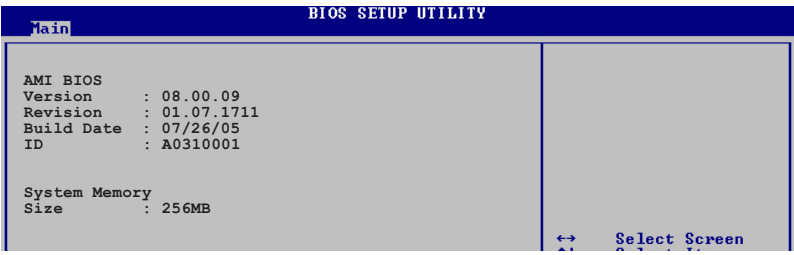

#### AMI BIOS

本項目為顯示目前所使用的 BIOS 程式資料。

### System Memory

本項目為顯示目前所使用的記憶體模組容量。

# 2.4 進階選單 (Advanced menu)

進階選單可讓您改變中央處理器與其它系統裝置的細部設定。

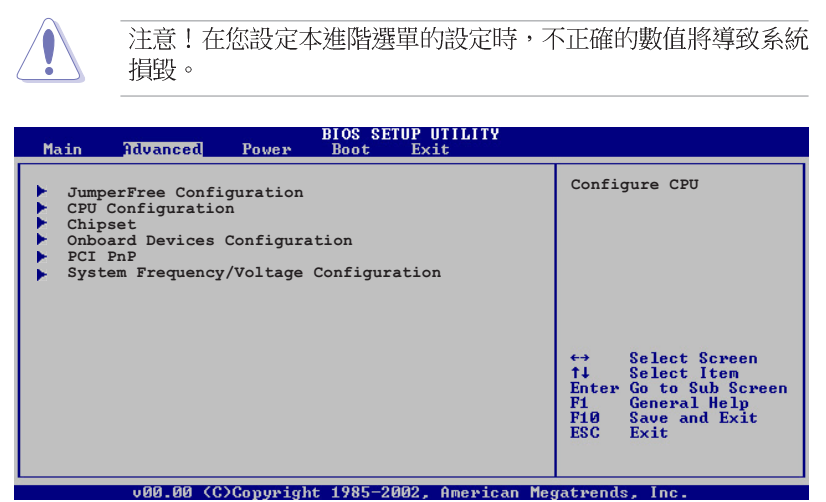

# 2.4.1 處理器設定 (CPU Configuration)

本項目可讓您得知中央處理器的各項資訊與變更中央處理器的相關設 定。

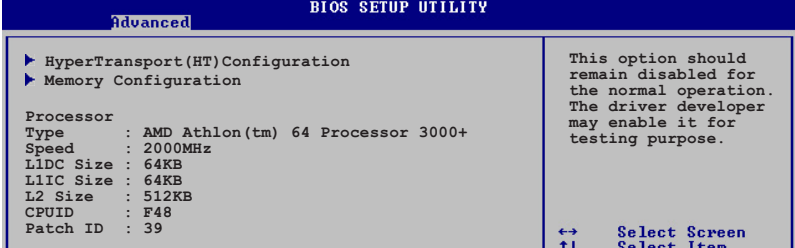

### 2-12 第二章 : BIOS 程 式 設 定

### 超傳輸連線技術設定 (HyperTransport Configuration)

本選單可讓您變更超傳輸連線技術的設定。選擇您欲更改的項目然後按 下 Enter 按鍵,就會顯示出子選項的選單。

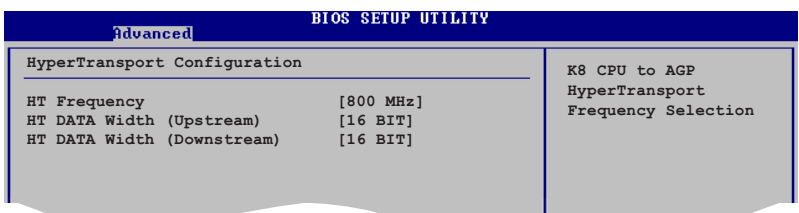

## HT Frequency [800 MHz]

本項目用來設定 HyperTransport 從 K8 CPU 到 AGP 的轉換頻率。設定 値有: [200 MHz] [400 Mhz] [600 Mhz] [800 Mhz]

### HT DATA Width (Upstream) [16 BIT]

本項目用來設定 HyperTransport 的上傳資料傳輸頻寬。設定値有: [16 BIT] [8 BIT]

## HT DATA Width (Downstream) [16 BIT]

本項目用來設定 HyperTransport 的下載資料傳輸頻寬。設定値有: [16 BIT] [8 BIT] 。

#### 記憶體設定 (Memory Configuration)

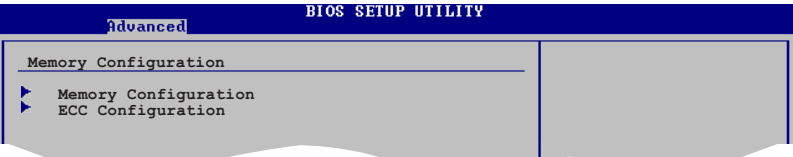

## 記憶體設定 (Memory Configuration)

本選單可讓您變更記憶體的相關設定。選擇您欲更改的項目然後按下 Enter 按鍵,就會顯示出子選項的選單。

**BIOS SETUP UTILITY** 

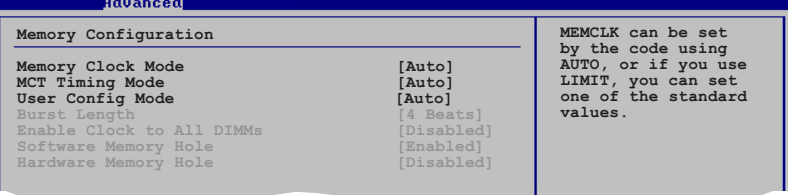

#### Memclock Mode [ Auto]

本項目用來設定記憶體運作時脈的模式。您可選擇標準設定値中的 「Auto] 或「Manua1] 來作為記憶體時脈模式。設定値有:「Auto] [Limit]。

#### MCT Timing Mode [Auto]

本項目可讓您用來設定 MCT 計時模式為手動或自動。設定値有: [Auto]  $M$ anuall $\circ$ 

#### User Config Mode [Auto]

本項目用來設定使用者的設定模式。設定値有: [Auto] [Limit]。

#### Burst Length [8 Beats]

設定値有: [8 Beats] [4 Beats] [2 Beats]

#### Enable Clock to All DIMMs [Disabled]

本項目可讓您用來開啓或關閉所有 DIMM 插槽的 Clock 功能。設定値 有: [Disabled] [Enabled]。

#### Software Memory Hole [Enabled]

本項目用來開啓或關閉軟體 Memory Hole。設定値有: [Disabled]  $[End]$ 

#### Software Memory Hole [Enabled]

本項目用來開啓或關閉硬體 Memory Hole。設定値有: [Disabled] [Enabled]。

#### 第二章: BIOS 程式設定  $2 - 14$

# 2.4.2 晶片設定 (Chipset)

本選單可讓您變更晶片組的進階設定,請選擇所需的項目並按一下 < Enter> 鍵以顯示子選單項目。

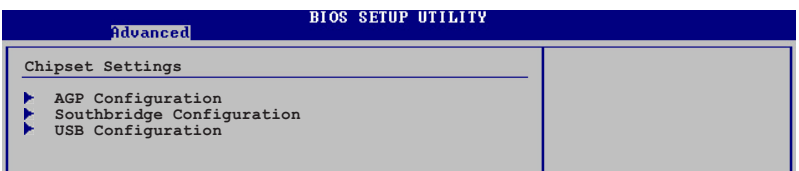

## AGP 装置設定 (AGP Configuration)

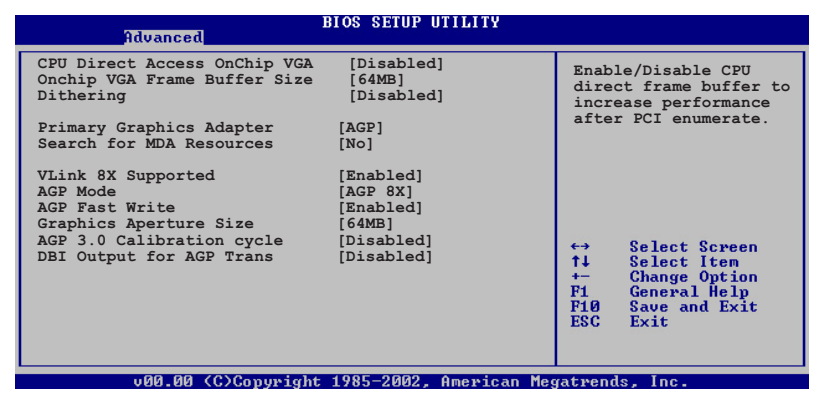

### CPU DirectAccess OnChip VGA [Disabled]

本項目用來關閉或開啓 CPU 直接框架緩衝。定値有: [Disabled] **[Enabled]** •

#### OnChip VGA Frame Buffer Size [64MB]

本項目用來設定將主記憶體分享作為視訊記憶體的容量大小。設定値有: [Nono] [8MB] [16MB] [32MB] [64MB] 。

## Dithering [Disabled]

本項目用來開啓或關閉對於在不同解析度下 18-bit 至 24-bit 色彩深度 的 LCD 面板。設定値有: [Disabled] [Enabled]。

## Primary Graphics Adapter [AGP/Int-VGA]

當系統在搜尋顯示卡裝置時,本項目可用來切換 PCI 或 AGP 介面。由於 本系統具備多組顯示控制器,本項目主要用來設定第一組 VGA 裝置。設定 値有: [Internal VGA] [AGP/Int-VGA] [AGP/PCI] [PCI/AGP] [PCI/Int- $VGA$ ]  $\circ$ 

### Search for MDA Resources [No]

本項目用來設定是否允許搜尋 MDA 資源。設定値有: [No] [Yes]。

#### VLink 8X Supported [Enabled]

本項目用來開啓或關閉 VLink 8X 的支援。設定値有: [Disabled] **[Enabled]** ·

### AGP Mode [AGP 8X]

本主機板支援 AGP 8X, 具備 2.12GB/s 的資料傳輸速率。由於 AGP 8X 擁有向下相容的能力,因此,即使您使用 AGP 4X 的顯示卡,您仍然可以保 留設定在 [AGP 8X]。若您設定為 [AGP 4X],則即使您使用 AGP 8X 的顯示 卡,也只能提供 1.06GB/s 的傳輸速率。設定値有: [AGP 8X] [AGP 4X]。

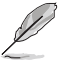

關於 [AGP 8X」選項只有當您的系統安裝有 AGP 8X 規格的顯示 卡才會出現。

### AGP Fast Write [Enabled]

本項目用來開啓或關閉 AGP 快速寫入功能。設定値有: [Disabled]  $[End] \circ$ 

#### Graphics Aperture Size [64MB]

本項目用來設定處理 AGP 影像貼圖資料的記憶體大小。設定値有: [256MB] [128MB] [64MB] [32MB] 。

#### AGP 3.0 Calibration cycle [Disabled]

本項目用來設定 AGP 分級架構。設定値有: [Disabled] [Enabled]。

### DBI Output for AGP Trans [Disabled]

本項目用來開啓或關閉作為 AGP 傳輸的 DBI 輸出。設定値有: [Disabled] [Enabled]。

#### 第二章: BIOS 程式設定  $2 - 16$

# Southbridge Configuration

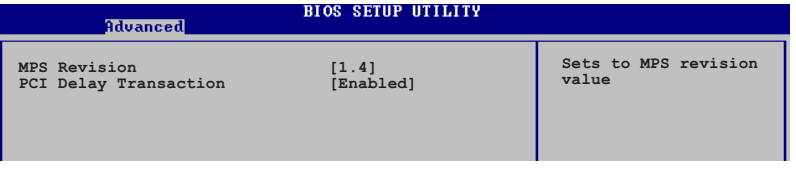

# MPS Revision [1.4]

本項目用來設定 MPS 的版本。設定値有: [1.1] [1.4]。

## PCI Delay Transaction [Enabled]

本項目用來開啓或關閉 PCI 延遲處置功能。設定値有: [Disabled]  $[End]$   $\circ$ 

# USB 装置設定 (USB Configurations)

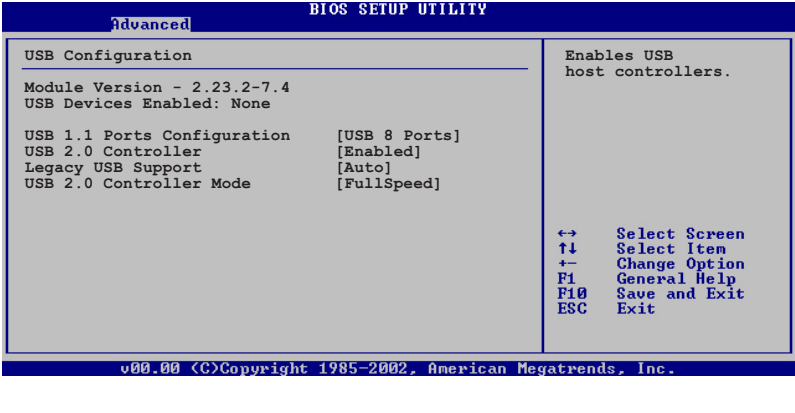

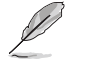

在 Module Version 與 USB Devices Enabled 項目中會顯示出自 動偵測到的裝置。若無連接任何 USB 裝置,則會顯示 None 。

#### 華碩 K8V-MX 主機板使用手冊  $2 - 17$

### USB 1.1 Ports Configuration [USB 8 Ports]

本項目可讓您開啓 USB 1.1 連接埠的組數。設定値有: [Disabled] [USB 2 Ports] [USB 4 Ports] [USB 6 Ports] [USB 8 Ports] .

#### USB 2.0 Controller [Enabled]

本項目可讓您開啓或關閉 USB 2.0 連接埠功能。設定値有: [Disabled]  $[End] \circ$ 

### Legacy USB Support [Auto]

本項目可讓您開啓或關閉支援 USB 裝置功能。當設定為預設値「Auto1 時,系統可以在開機時便自動偵測是否有 USB 裝置存在,若是,則啓動 USB 控制器 Legacy 模式;反之則不會啓動。但是若您將本項目設定為 [Disabled] 時,那麼無論是否存在 USB 裝置,系統内的 USB 控制器都處 於關閉狀態。設定値有: [Disabled] [Enabled] [Auto]。

#### USB 2.0 Controller Mode [HiSpeed]

本項目可讓您設定 USB 2.0 裝置的傳輸速率模式。設定値分別有 HiSpeed (480 Mbps) 與 Full Speed (12 Mbps) 模式。設定値有: [HiSpeed] 「FullSpeed」。

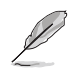

當您使用 USB 介面的大容量儲存媒體時,則裝置設定選項將會 出現。而當USB 大容量儲存媒體未被偵測則該選項便會隱藏。

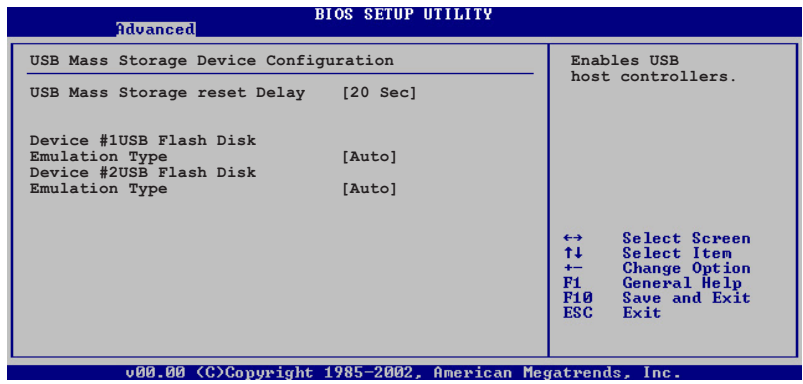

#### 第二章: BIOS 程式設定  $2 - 18$

# USB Mass Storage Reset Delay [20 Sec]

本項目可讓您設定 USB 大容量儲存媒體的重置延遲花費時間。設定値 有: [10 Sec] [20 Sec] [30 Sec] [40 Sec]。

#### Device#1USB Flash Disk

Emulation Type [Auto]

本項目可讓您設定#1USB Flash的模擬類型。設定値有: [Auto] [Floppy] [Force FDD] [Hard Disk] [CD-ROM] [No Emulation]。

### Device#2USB Flash Disk

Emulation Type [Auto]

本項目可讓您設定#2USB Flash的模擬類型。設定値有: [Auto] [Floppy] [Force FDD] [Hard Disk] [CD-ROM] [No Emulation]。

# 2.4.3 内建装置設定 (0nBoard Devices Configuration)

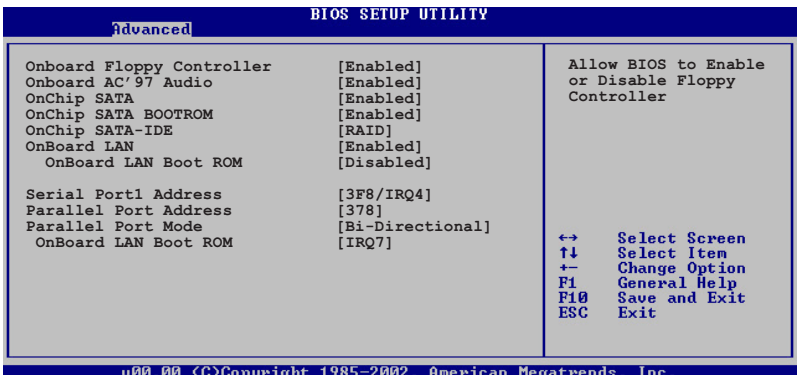

OnBoard Floppy Controller [Enabled]

本項目用來開啓或關閉主機板内建的軟碟機控制器。設定値有: [Enabled] [Disabled]。

## OnBoard AC' 97 Audio [Enabled]

如果本項目是設定在「Autol,主機板上的 BIOS 將會自動偵測您是否有 使用任何的音效裝置。如果 BIOS 偵測到您正在使用這些音效裝置,那麼主 機板上内建的音效卡控制器就會開始運作。如果沒有任何的音效裝置被 ……<br>BIOS 偵測到,則主機板上内建的音效卡控制器功能就會關閉。如果在使用 主機板内建的音效控制器時發生任何衝突,請將適當的選項設成 [Disabled]。設定値有: [Disabled] [Enabled]。

### OnChip SATA [Enabled]

本項目用來開啓或關閉晶片内建的 Serial ATA 支援功能。設定値有: [Enabled] [Disabled]。

#### OnChip SATA Boot ROM [Enabled]

本項目用來開啓或關閉 Serial ATA 裝置開機功能。設定値有: [Enabled]  $[D$ isabled]。

#### OnBoard SATA-IDE [RAID]

本項目可讓您設定主機板内建的 SATA-TDF 模式。設定値有: 「RATD]  $[SATA]$ 

### OnBoard LAN [Enabled]

本項目用來開啓或關閉主機板内建的網路控制器。設定値有: [Enab1ed]  $[Disab]$   $\circ$ 

#### OnBoard LAN Boot ROM [Disabled]

本項目用來開啓或關閉主機板内建網路控制器的開機唯讀記憶體 (Boot ROM) 功能。設定値有: [Disabled] [Enabled]。

### Serial Port1 Address [2F8/IR03]

本項目可以設定序列埠 COM 1 的位址。COM 1 及 COM 2 必須使用不同的 位址値。設定値有: [Disabled] [3F8/IRQ4] [2F8/IRQ3] [3E8/IRQ4] [2E8/ IRQ31。

#### Parallel Port Address [378]

本項目可讓您選擇並列埠所使用的位址値。設定値有: [Disabled] [378]  $[278]$   $[3BC]$   $\circ$ 

#### Parallel Port Mode [Bi-Directional]

本項目用來設定 Parallel Port 模式。設定値有: [Normal] [Bidirectional] [EPP] [ECP]。

#### Parallel Port IRQ [IRQ7]

本項目可讓您選擇平行埠的 IRO。設定値有:「IRO51「IRO71。

#### 第二章: BTOS 程式設定  $2 - 20$

# 2.4.4 PCI 隨插即用裝置 (PCI PnP)

本選單可讓您變更 PCI/PnP 裝置的進階設定,其包含了供 PCI/PnP 裝置 所使用的 IRQ 位址與 DMA 通道資源與記憶體區塊大小設定。

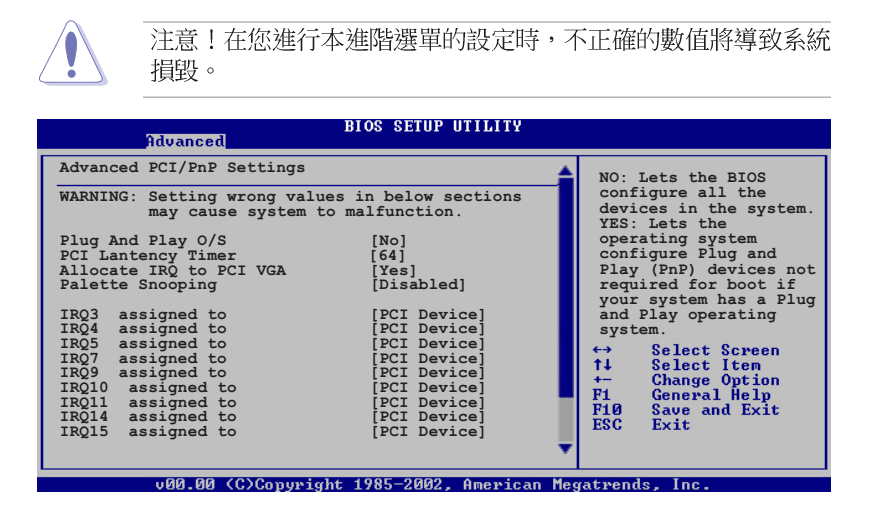

### Plug and Play 0/S [No]

當設為 [No], BIOS 程式會自行調整所有裝置的相關設定。若您安裝了支 援隨插即用功能的作業系統,請設為[Yes]。設定値有:[No][Yes]。

### PCI Latency Timer [64]

本項目可讓您選擇 PCI 訊號計時器的延遲時間。設定値有: [32] [64]  $[96]$   $[128]$   $[160]$   $[192]$   $[224]$   $[248]$   $\circ$ 

#### Allocate IRQ to PCI VGA [Yes]

本項目可讓您決定是否自行指定 PCI 介面顯示卡的 IRQ 中斷位址。設定 値有: [Yes] [No]。

#### Palette Snooping [Disabled]

有一些非標準架構的顯示卡,如 MPEG 或是圖形加速卡,也許會有運作不 正常的情況發生。將這個項目設定在 [Enabled] 可以改善這個問題。如果 您使用的是標準 VGA 顯示卡,那麼請保留預設値 [Disabled]。設定値有: [Disabled] [Enabled]。

#### IRQ xx [Available]

本項目當設定為「Availablel 則特定的 IRO 可用於 PCI/PnP 裝置。而 當設定為「Reserved],則 IRO 會保留給較舊的 ISA 介面裝置。設定値 有: [PCI Device] [Reserved]。

# 2.4.5 系統頻率/電壓設定(System Frequency/ Voltage Configuration)

本選單可讓您針對系統的頻率與電壓做進階設定。

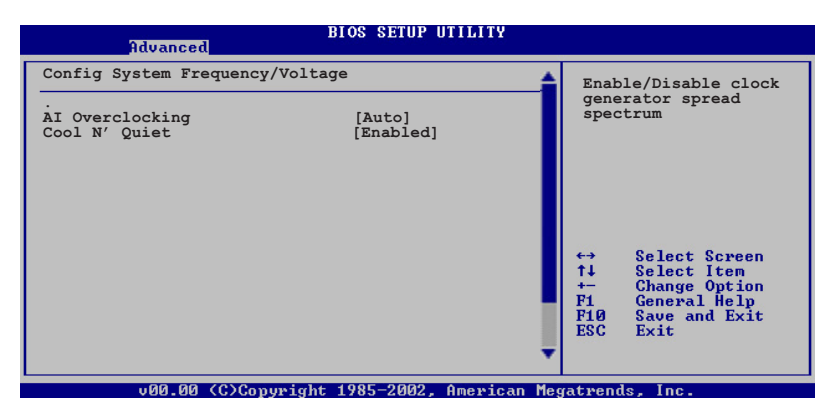

## AI Overclocking [Auto]

本項目可以讓您透過 AI Overclocking 功能來選擇 CPU 的速率進行超 頻。設定値有: [Auto] [Manua1] [Standard] [Overclock 3%] [Overclock 5%] [Overclock 7%] [Overclock 10%] [Adaptive Overclocking] .

# Cool N' Quiet [Enabled]

本項目可讓您開啓或關閉 Cool N' Quiet 功能。設定値有: [Disabled]  $[End]$ 

# 2.5 電源管理 (Power menu)

本選單可讓您調整進階電源管理 (APM) 的設定。

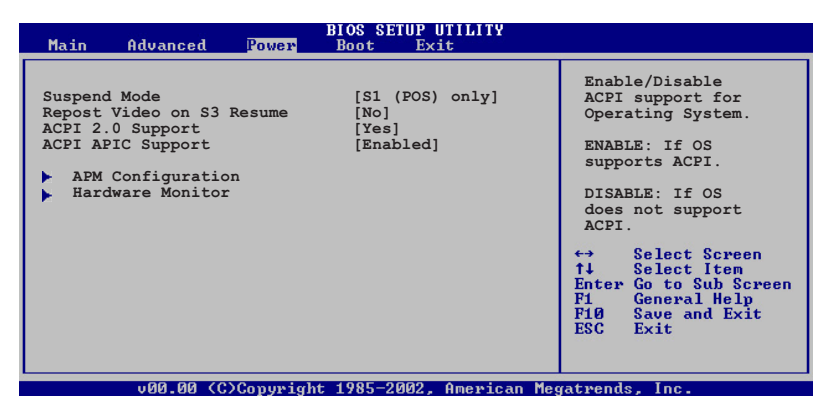

# 2.5.1 Suspend Mode [S1 (POS) & S3 (STR)]

本項目用於選擇系統省電功能。設定値有: [S1 (POS) only] [S3 only]  $[S1 (POS) & S3 (STR) Auto]$ .

# 2.5.2 Repost Video on S3 Resume [No]

本項目可讓您決定從 S3 省電模式回復時,是否要顯示 VGA BIOS 畫面。 設定値有: [No] [Yes]。

# 2.5.3 ACPI 2.0 Support [No]

本項目可讓您開啓或關閉 ACPI 2.0 支援模式。設定値有:「Nol 「Yes]。

# 2.5.4 ACPI APIC Support [Enabled]

本項目可讓您決定是否增加 ACPI APIC 表單至 RSDT 指示清單。 設定値 有: [Disabled] [Enabled]。

# 2.5.5 進階電源管理設定 (APM Configuration)

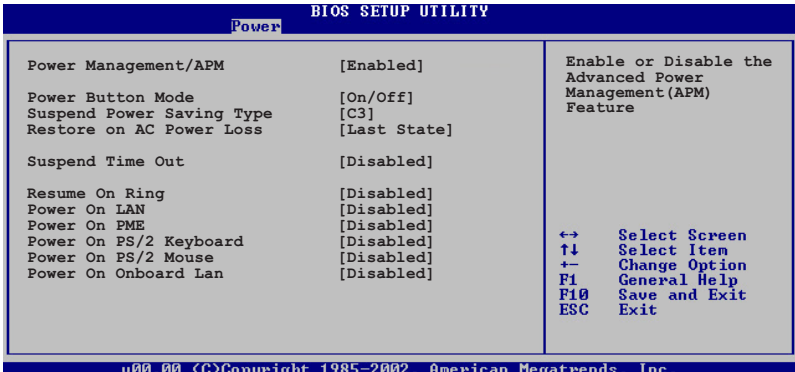

### Power Management/APM [Enabled]

本項目用來開啓或關閉進階電源管理 Advanced Power Management (APM) 功能。設定値有: [Disabled] [Enabled]。

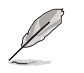

當您將 Power Management/APM 設為 [Enab1ed] 時,以下的選項 才會出現。

### Power Button Mode [On/Off]

當您按下電源按鈕時,允許系統進入 On/Off 模式或 suspend 模式。設 定値有: [0n/0ff] [Standby] [Suspend]。

#### Suspend Power Saving Type [C3]

本項目用來設定 suspend power saving 模式。設定値有: [C3] [S1]。

#### Restore on AC Power Loss [Last State]

若設定為 Power Off,則當系統在電源中斷之後電源將維持關閉狀態。若 設定為 Power On,當系統在電源中斷之後重新開啓。若設定為 Last State,會將系統設定回復到電源未中斷之前的狀態。設定値有: [Power Off] [Power On] [Last State]。

#### Standby Time Out [Disabled]

設定當系統閒置多少時間時,允許進入 Standby 模式。設定値有: [Disabled] [1 Min] [2 Min] [4 Min] [8 Min] [10 Min] [20 Min] [30 Min] [40 Min] [50 Min] [60 Min] 。

#### 第二章: BIOS 程式設定  $2 - 24$

### Resume On Ring [Disabled]

當電腦在軟關機狀態下,當數據機接收到訊號時,設定為「Enabled]則 系統重新開啓;設定為 「Disabled】 則是關閉這項功能。設定値有: [Disabled] [Enabled]。

#### Power On LAN [Disabled]

本項目可以開啓或關閉當系統接收到區域網路所傳來之封包時會重新開 啓的功能。設定値有: [Disabled] [Enabled]。

## Power on PME [Disabled]

本項目用來啓動或關閉 PME# 喚醒功能。使用本功能,您的 ATX 電源供 應器在 +5VSB 電壓上,必須能提供至少 1 安培的電流。設定値有: [Disabled] [Enabled]。

## Power On PS/2 keyBoard [Disabled]

您可以指定使用鍵盤上特定的功能鍵來開機。使用本功能,您的 ATX 電 源供應器在 +5VSB 電壓上,必須能提供至少 1 安培的電流。設定値有: [Disabled] [Fnabled]。

#### Power On PS/2 Mouse [Disabled]

當設定為 [Enabled] 時本參數允許您使用 PS/2 滑開啓系統電源。使用 本功能,您的 ATX 電源供應器在 +5VSB 電壓上,必須能提供至少 1 安培 的電流。設定値有: [Disabled] [Enabled]。

#### Power On OnBoard LAN [Enabled]

本項目當設定為 [Enabled], 則本選項可以讓您透過主機板内建的區域網 路來開啓系統。設定値有: [Enabled] [Disabled]。

# 2.5.6 系統監控功能 (Hardware Monitor)

**BIOS SETUP UTILITY** 

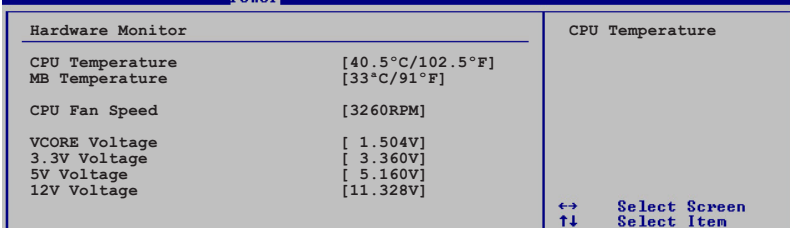

# CPU Temperature [xxx°C/xxx°F]

MB Temperature [xxx°C/xxx°F]

本系列主機板具備了中央處理器以及主機板的溫度感測器,可自動偵測 並顯示目前主機板與處理器的溫度。

#### CPU Fan Speed [XXXXRPM] or [N/A]

為了避免系統因為過熱而造成損壞,本系列主機板備有中央處理器風 扇、機殻内的風扇以及電源供應器風扇的轉速 RPM (Rotations Per Minute)監控,所有的風扇都分別設定了轉速安全範圍,一旦風扇轉速低 於安全範圍,華碩智慧型主機板就會發出警訊,通知使用者注意。

### VCORE Voltage, +3.3V Voltage, +5V Voltage, +12V Voltage

本系列主機板具有電壓監視的功能,用來確保主機板以及 CPU 接受正確 的電壓準位,以及穩定的電流供應。

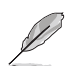

假如以上各項超過安全設定值,系統將顯示: "Hardware Monitor found an error. Enter Power setup menu for details" 錯誤 訊息,接下來並出現: "Press F1 to continue or DEL to enter SETUP"。請按<F1>鍵繼續或是按下<DEL>鍵進入設定程 式。

#### 第二章: BIOS 程式設定  $2 - 26$

# 2.6 啓動選單 (Boot menu)

本選單可讓您改變系統啓動裝置與相關功能。

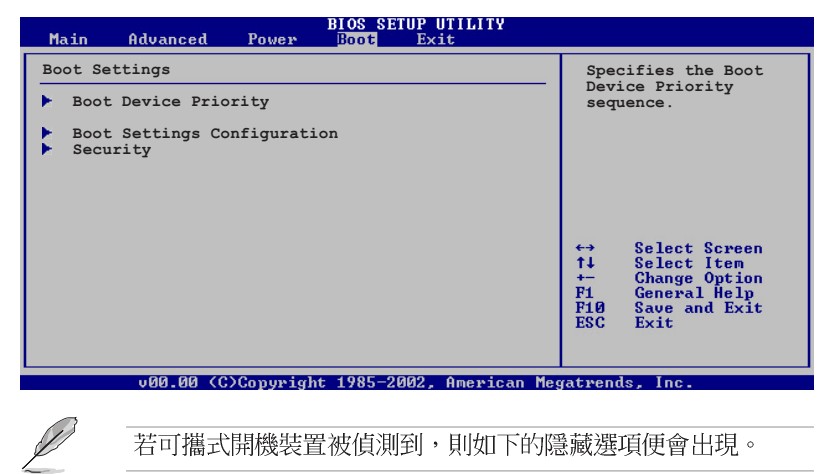

若可攜式開機裝置被偵測到,則如下的隱藏選項便會出現。

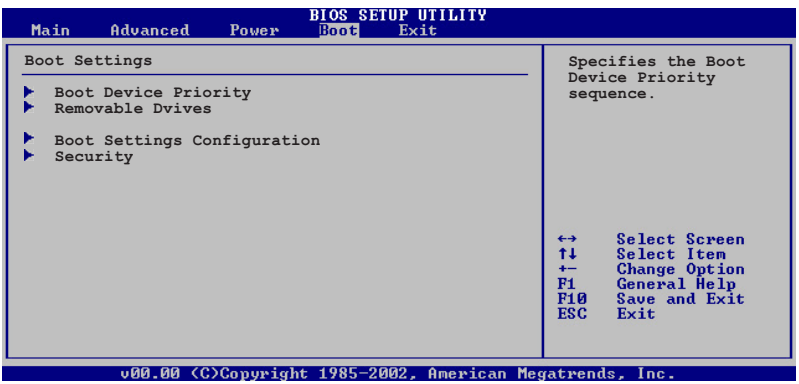

#### 華碩 K8V-MX 主機板使用手冊 **2-27**

# 2.6.1 啓動裝置順序 (Boot Device Priority)

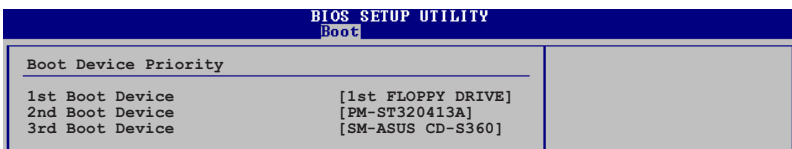

1st-xxth Boot Device [1st Floopy Drive]

本項目讓您自行選擇開機磁碟並排列開機裝置順序。依照 1st、2nd、3rd 順序分別代表其開機裝置順序。而裝置的名稱將因使用的硬體裝置不同而 有所差異。設定値有: [1st Floppy Drive] [xxxxx Drive] [Disabled]。

### 2-28 第二章 : BIOS 程 式 設 定

# 2.6.2 啓動選項設定 (Boot Settings Configuration)

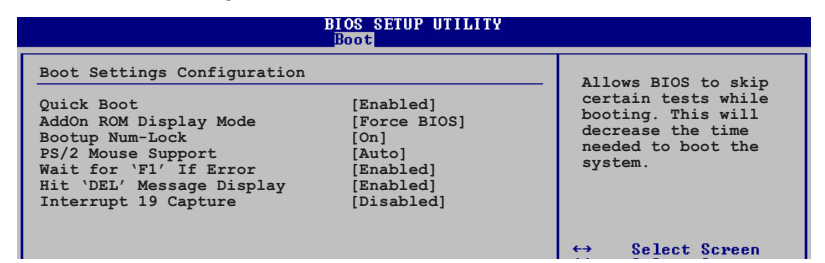

## Quick Boot [Enabled]

本項目可讓您決定是否要略過主機板的自我測試功能(POST),開啓本 項目將可加速開機的時間。當設定為「Disabled」時,BIOS 程式會執行所 有的自我測試功能。設定値有: [Disabled] [Enabled]。

### Add On ROM Display Mode [Force BIOS]

本項目讓您設定選購裝置韌體程式的顯示模式。設定値有: [Force BIOS] [Keep Current]。

## Bootup Num-Lock [On]

本項目讓您設定在開機時 NumLock 鍵是否自動啓動。設定値有: [0ff]  $[On] \circ$ 

### PS/2 Mouse Support [Auto]

本項目可讓您開啓或關閉支援 PS/2 滑鼠功能。設定値有: [Disabled] [enabled] [Auto]。

## Wait for 'F1' If Error [Enabled]

當您將本項目設為「Enabled],那麼系統在開機過程出現錯誤訊息時,將 會等待您按下「F11 鍵確認才會繼續進行開機程序。設定値有:「Disabled] **Finabled** ·

### Hit 'DEL' Message Display [Enabled]

當您將本項目設為 [Enabled] 時, 系統在開機過程中會出現"Press DEL to run Setup"訊息。設定値有: [Disabled] [Enabled]。

## Interrupt 19 Capture [Disabled]

當您使用某些 PCI 介面卡有内建韌體程式 (例如: SCSI 介面卡),如果 有需要透過 Interrupt 19 啓動,則請將本項目設為 [Fnabled]。設定値 有: [Disabled] [Enabled]。

# 2.6.3 安全性選單 (Security)

本選單可讓您改變系統安全設定。

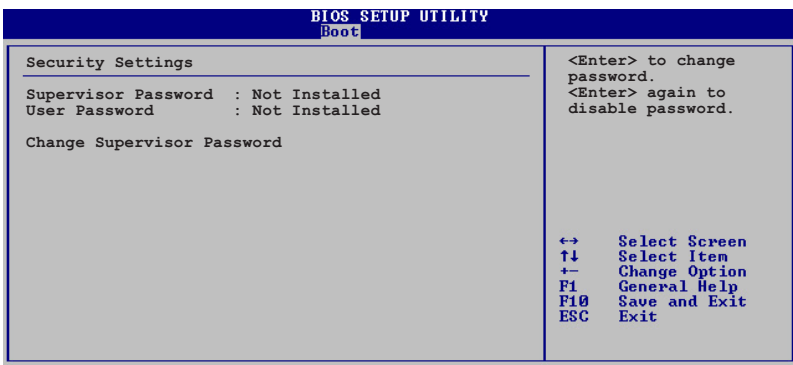

v00.00 (C)Copyright 1985-2002, American Megatrends,

#### Change Supervisor Password (變更系統管理員密碼)

本項目是用於變更系統管理員密碼。本項目的運作狀態會於畫面上方以 淡灰色顯示。預設値為 Not Installed。當您設定密碼後,則此項目會顯示 Installed 。

設定系統管理員密碼 (Supervisor Password):

- 1. 選擇 Change Supervisor Password 項目並按下 <Enter> 按鍵。
- 2. 於 Enter Password 視窗出現時,輸入欲設定的密碼,可以是六個字元 内的英文、數字與符號,輸入完成按下 <Enter>。
- 3. 按下 <Enter> 後 Confirm Password 視窗會再次出現,再一次輸入密 碼以確認密碼正確。密碼確認無誤時,系統會出現 Password Installed. 訊息,代表密碼設定完成。若出現 Password do not match! 訊息,代表於密碼確認時輸入錯誤,請重新輸入一次。此時畫面上方的 Supervisor Password 項目會顯示 Installed。

若要變更系統管理員的密碼,請依照上述程序再執行一次密碼設定。

若要清除系統管理員密碼,請選擇 Change Supervisor Password,並於 Enter Password 視窗出現時, 直接按下<Enter>, 系統會出現 Password uninstalled. 訊息,代表密碼已經清除。

#### 第二章: BIOS 程式設定  $2 - 30$

# 2.7 離開 BIOS 程式 (Exit menu)

本選單可讓您讀取 BIOS 程式出廠預設値與離開 BIOS 程式。

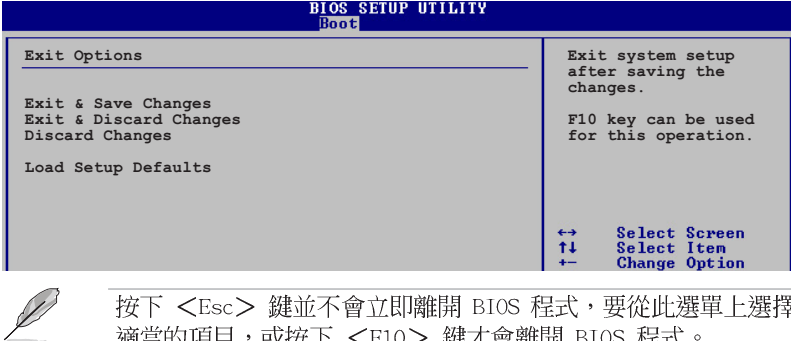

按下 <Esc> 鍵並不會立即離開 BIOS 程式,要從此選單上選擇 適當的項目,或按下<F10>鍵才會離開 BIOS 程式。

### Exit & Save Changes

當您調整 BIOS 設定完成後,請選擇本項目以確認所有設定値存入 CMOS 記憶體内。按下 <Enter> 鍵後將出現一個詢問視窗,選擇 [OK],將設定 値存入 CMOS 記憶體並離開 BIOS 設定程式;若是選擇 [Cance1],則繼續 BIOS 程式設定。

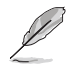

假如您想離開 BIOS 設定程式而不存檔離開,按下<Esc>鍵, BIOS 設定程式立刻出現一個對話視窗詢問您「Discard configuration changes and exit now?」, 選擇 [OK] 不將設定 值存檔並離開 BIOS 設定程式,選擇 [Cance1] 則繼續 BIOS 程 式設定。

## Exit & Discard Changes

若您想放棄所有設定,並離開 BIOS 設定程式,請將高亮度選項移到此 處,按下<Enter>鍵,即出現詢問對話窗,選擇 [OK],不將設定値存入 CMOS 記憶體並離開 BIOS 設定程式,先前所做的設定全部無效;若是選擇 「Cancel1, 回到 BIOS 設定程式。

#### Discard Changes

若您想放棄所有設定,將所有設定値回復原先 BIOS 設定値,請選擇本項 目並按下 <Enter> 鍵,即出現詢問視窗,選擇 [OK],將所有設定値改為 出原來設定値,並繼續 BIOS 程式設定;若是選擇 [Cance1],則繼續 BIOS 程式設定,本次修改過的設定仍然存在。

#### Load Setup Defaults

若您想放棄所有設定,將所有設定値改為出廠預設値,您可以在任何一 個選單按下 <F5>,或是選擇本項目並按下 <Enter> 鍵,即出現詢問視 窗,選擇 [OK],將所有設定値改為出廠預設値,並繼續 BIOS 程式設定; 若是選擇 [Cance]],則繼續 BIOS 程式設定。

## 2-32 第二章 : BIOS 程 式 設 定

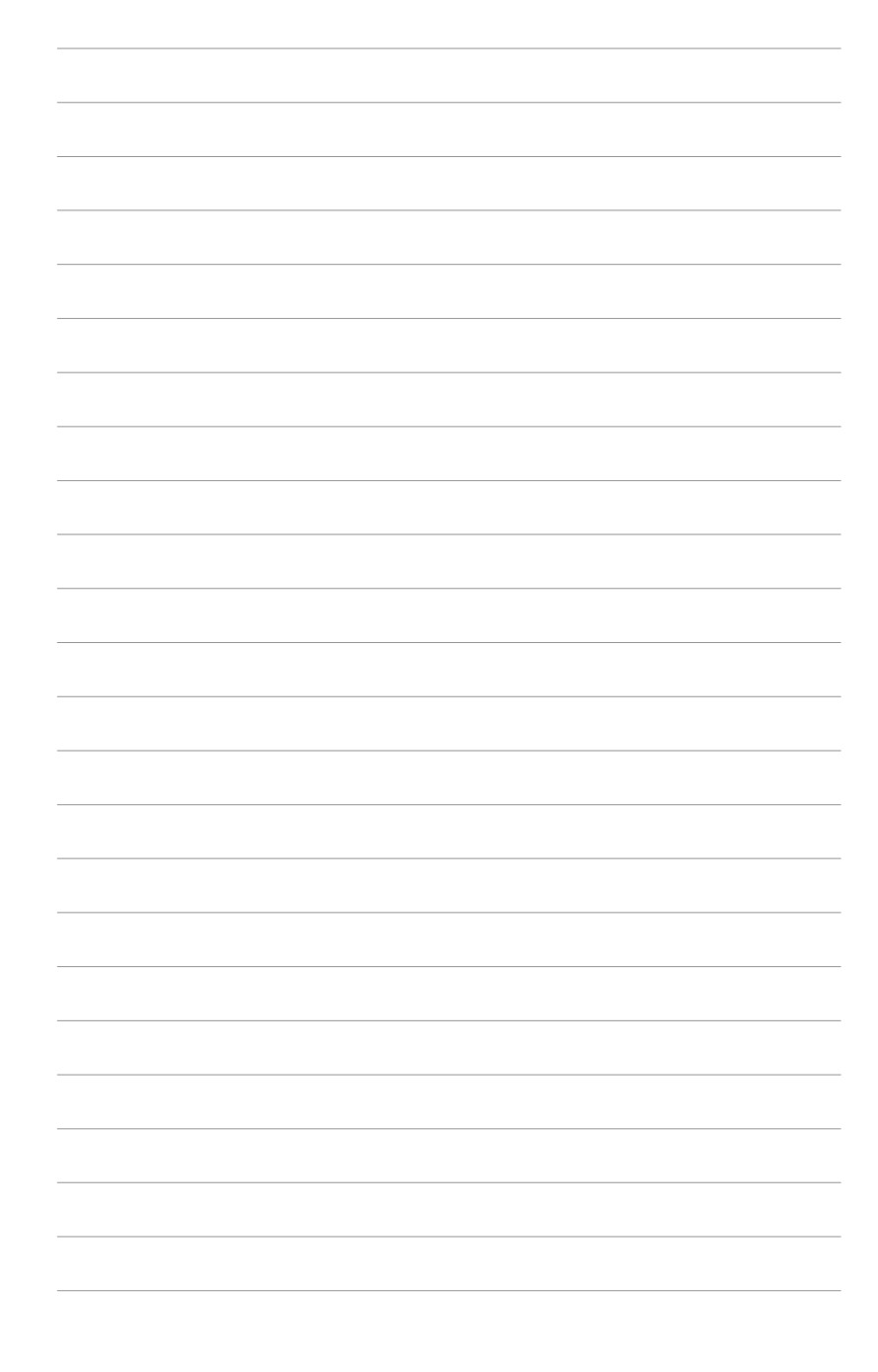

第三章

除了主機板所需要的裝置驅動程式之外, 華碩驅動程式及公用程式光碟尚提供許多方 便實用,甚至是獨家開發的軟體供華碩愛好 者使用。本章節描述華碩驅動程式及公用程 式光碟中的内容。

軟體支援

華碩 K8V-MX 主機板使用手冊 **3-1**

# 3.1 安装作業系統

本主機板適用於 Microsoft Windows 98SE/ME/2000/XP 作業系統 (OS, Operating System)。「永遠使用最新版本的作業系統」並且不定時地昇 級,是讓硬體配備得到最佳工作效率的不二法門。

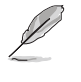

由於主機板和週邊硬體裝置的選項設定繁多,本章僅就軟體的安 裝程序供您參考。您也可以參閱您使用的作業系統說明文件以取 得更詳盡的資訊。

# 3.2 驅動程式及公用程式光碟資訊

隨貨附贈的驅動程式及公用程式光碟包括了數個有用的軟體和公用程 式,將它們安裝到系統中可以強化主機板的機能。

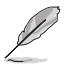

華碩驅動程式及公用程式光碟的內容會不定時地更新,但不另行 涌知。如欲得知最新的訊息,請造訪華碩的網站 http://www. asus.com.tw 。

# 3.2.1 執行驅動程式及公用程式光碟

欲開始使用驅動程式及公用程式光碟,僅需將光碟片放入您的光碟機中 即可。若您的系統已啓動光碟機「自動安插通知」的功能,那麼稍待一會 兒光碟片會自動顯示華碩歡迎視窗和軟體安裝選單。

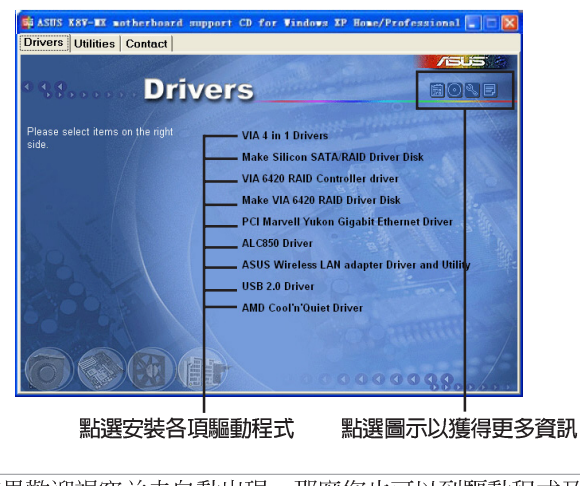

如果歡迎視窗並未自動出現,那麼您也可以到驅動程式及公用程 式光碟中的 BIN 檔案夾裡直接點選 ASSETUP.EXE 主程式開啟選 單視窗。

#### 第三章: 軟 體 支 援  $3 - 2$

**Contract Contract Contract Contract Contract Contract Contract Contract Contract Contract Contract Contract C** 

# 3.2.2 驅動程式選單 (Drivers menu)

在驅動程式選單中會顯示所有適用於本主機板的硬體裝置的驅動程式。 系統中所有的硬體裝置皆需安裝適當的驅動程式才能使用。

#### 威盛四合一驅動程式

本項目會安裝威盛四合一驅動程式。

#### AD1888 SoundMAX 音效驅動程式

本項目會安裝 AD1888 與 AC 97 規格相容的音效驅動程式與應用程式。

#### V39FVIA 網路介面驅動程式

本項目會安裝 V39FVIA 驅動程式提供 10/100 LAN 解決方案。

#### USB 2.0 驅動程式

本項目會安裝 USB 2.0 驅動程式。

#### Cool 'n' Quiet 讀我檔案

本項目會顯示關於 AMD Cool 'n' Quiet 技術的相關資訊。

#### Cool 'n' Quiet 驅動程式

本項目安裝 AMD 的 Cool 'n' Quiet 驅動程式。這項技術可以動態地選 擇 CPU 的運作速度、電壓與電源組合以符合使用者的效能需求。這項動態 調整可於每秒進行三十次。

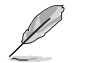

由於作業系統版本的不同,畫面所顯示的驅動程式選項可能與您 實際所看到的選項會有所差異。

# 3.2.3 公用程式選單 (Utilities menu)

軟體選單會列出所有可以在本主機板上使用的應用程式和其他軟體。您 只需在這些軟體名稱上以滑鼠一下即可開始進行該軟體的安裝動作。

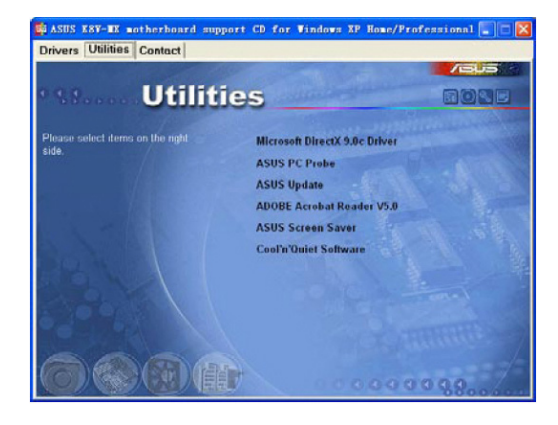

華碩 K8V-MX 主機板使用手冊  $3 - 3$ 

#### Microsoft DirectX 9.0c 驅動程式

安裝微軟最新版的 DirectX 驅動程式 9.0c 版。微軟 DirectX 9.0c 版 驅動程式支援的多媒體技術可強化您系統的圖像與音效表現。利用 DirectX 9.0 驅動程式的多媒體功能,您將可在電腦上欣賞電視節目、捕捉視訊,與 進行電腦遊戲。

#### 華碩系統診斷家 (ASUS PC Probe II)

這個智慧型的診斷程式可以監控風扇的轉速、中央處理器的溫度以及系 統的電壓,並且會將所偵測到的任何問題回報給您。這個絕佳輔助軟體工 具可以幫助您的系統時時刻刻處在良好的操作環境中。

#### 華碩線上更新程式

利用 ASUS Live Update 可以讓您從華碩公司的網站上下載並安裝最新的 BI0S。在使用華碩線上更新程式之前,請確認您已經連上網際網路,否則 系統無法連接到華碩網站下載更新資料。安裝華碩線上更新程式就會同時 安裝華碩 MyLogo™ 個性化應用軟體。請參考 2-5 與 2-6 頁的相關說明。

#### 防毒軟體

安裝 PC-cillin 防毒軟體。關於詳細的資訊請瀏覽 PC-cillin 線上支援 的說明。

#### Adobe Acrobat Reader 5.0 瀏覽軟體

安裝 Adobe Acrobat Reader 5.0 閱讀程式以讀取 PDF (Portable Document Format)格式的電子版使用手冊。詳細介紹請參考該程式的輔助說明。

#### 華碩螢幕保護程式

安裝由華碩精心設計的螢幕保護程式。

#### ASUS' AMD Cool 'n' Quiet 程式

本項目安裝 AMD 的 Cool 'n' Quiet 程式。

### 3.2.4 華碩的聯絡方式

按下「聯絡資訊」索引標籤會出現華碩電腦的聯絡資訊。此外,本手冊 的封面内頁也列出華碩的聯絡方式供您使用。

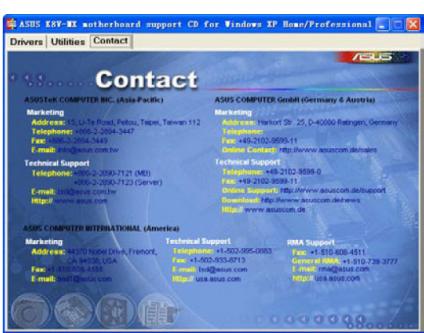

第三章: 軟 體 支 援  $3 - 4$